# **Freigabemitteilung PSS®SINCAL Plattform 16.0**

In dieser Freigabemitteilung werden die wichtigsten Erweiterungen und Änderungen der neuen Programmversion kurz dargestellt. Eine detaillierte Beschreibung zu allen neuen Funktionen finden Sie in den Produkthandbüchern.

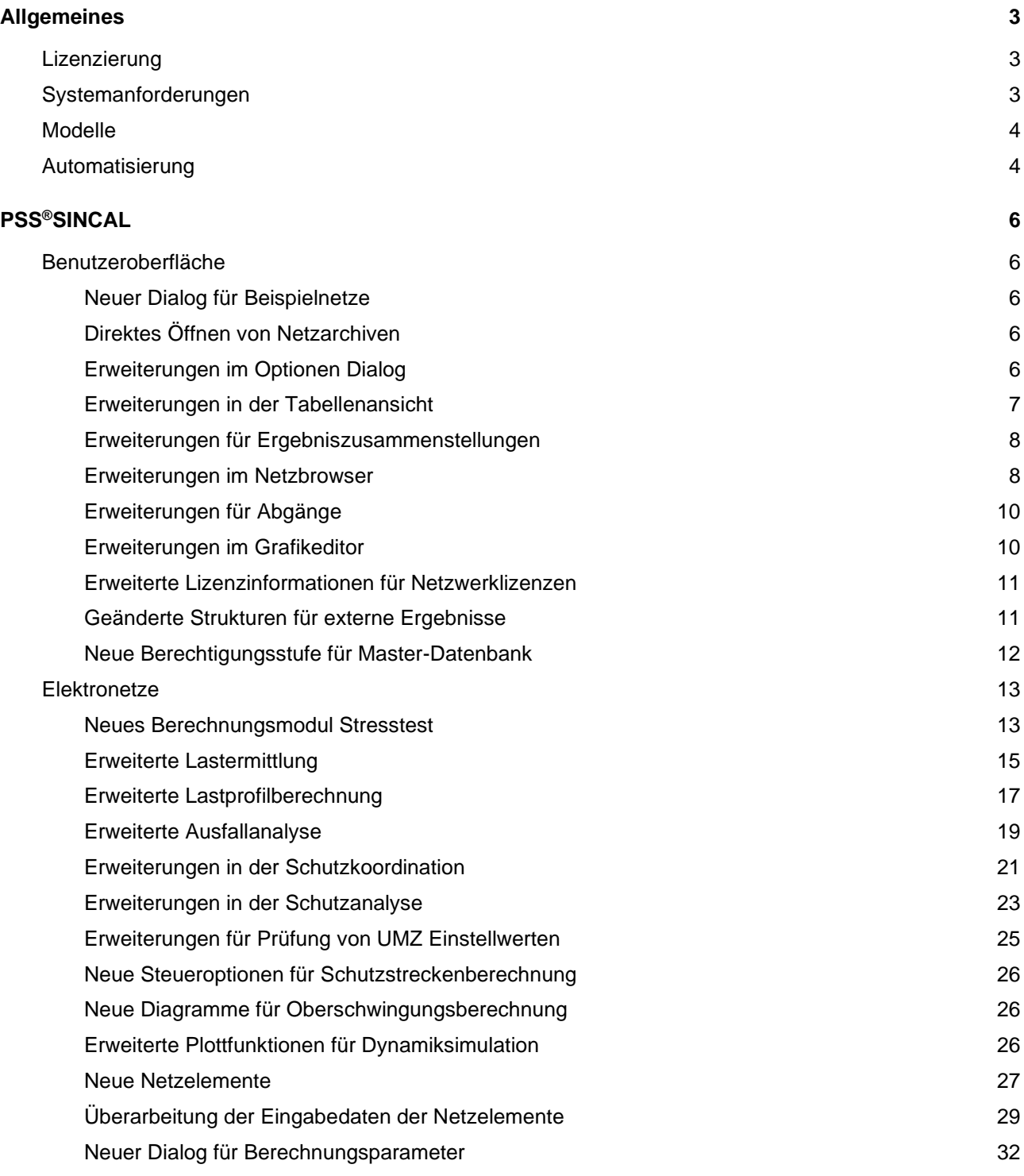

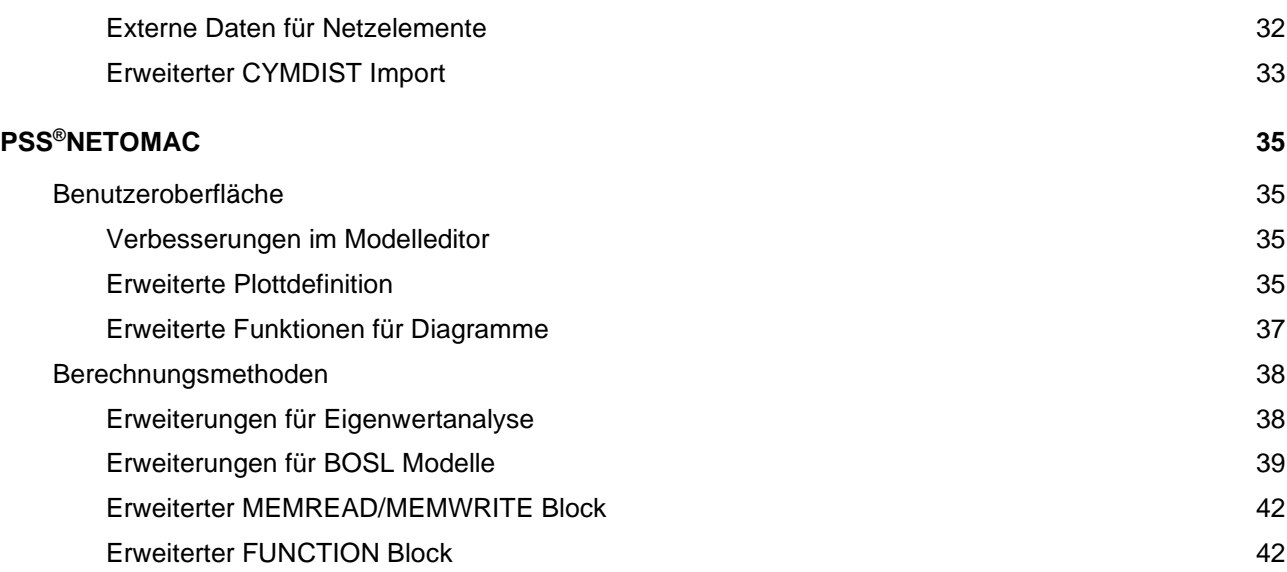

# <span id="page-2-0"></span>**Allgemeines**

# <span id="page-2-1"></span>**Lizenzierung**

Für die PSS SINCAL Plattform 16.0 wird eine neue Lizenzdatei benötigt. Diese kann nach der Installation über den **PSS SINCAL Plattform Support** (fon +43 699 12364435, sincal@simtec.cc) angefordert werden.

# <span id="page-2-2"></span>**Systemanforderungen**

Die folgenden Hard- und Softwareanforderungen beinhalten die Mindestanforderungen zum Betrieb von Anwendungen der PSS SINCAL Plattform 16.0.

# **Empfohlene Hardware**

PC oder Notebook CPU: >= 2 GHz (MultiCore) RAM: 8 GB Freier Festplattenspeicher: >= 20 GB Grafikkarte: >= 1920 x 1200, True Color Maus: 3 Tasten (mit Rad)

# **Unterstützte Betriebssysteme**

Windows 7 (x86 & x64) Windows 8 (x86 & x64) Windows 10 (x86 & x64) Windows Server 2008 R2 (x64) Windows Server 2012 R2 (x64) Windows Server 2016 (x64)

# **Unterstützte Datenbanksysteme**

Microsoft Access SQLite 3.x Oracle 9i Oracle 10g Oracle 11g SQL Server 2008, SQL Server Express 2008 SQL Server 2008 R2, SQL Server Express 2008 R2 SQL Server 2012, SQL Server Express 2012 SQL Server 2014, SQL Server Express 2014 SQL Server 2016, SQL Server Express 2016

# <span id="page-3-0"></span>**Modelle**

## **Neue Modelle**

Die folgenden neuen XMAC Modelle sind, inklusive passender Dokumentation im Handbuch Modelle, verfügbar:

- AC1C.xmac Erregersystemmodell nach IEEE421.5-2016
- AC2C.xmac Erregersystemmodell nach IEEE421.5-2016
- AC4C.xmac Erregersystemmodell nach IEEE421.5-2016
- TGOV1DU.xmac modifiziertes TGOV1-Modell gemäß PSS E Dokumentation
- GAST.xmac neu in GMB
- URGS3T.xmac neu in GMB

## **Aktualisierte Modelle**

• AC8B.xmac – doppelte Definition von #KIR wurde entfernt

## **Entfernte Modelle**

Folgende MAC Modelle wurden entfernt:

- GAST.mac nicht gemäß der PSS E Definition
- URGS3T.mac nicht gemäß der PSS E Definition
- URGS3Ta.mac nicht gemäß der PSS E Definition

Folgende Modelle werden entfernt, da diese nicht dokumentiert sind und feste Parameter haben:

- drehz.mac
- drehzvar.mac
- DZR.mac

# <span id="page-3-1"></span>**Automatisierung**

Die Dokumentation der Automatisierungsfunktionen der PSS SINCAL Plattform wurde umfassend erweitert. Alle verfügbaren Funktionen werden im neuen Automatisierungs-Handbuch ausführlich beschrieben und anhand von einfachen Code-Beispielen erläutert. Da die Programmiersprache Python immer häufiger zur Automatisierung der PSS SINCAL Plattform verwendet wird, sind nun alle Code-Beispiele sowohl für Visual Basic Script (VBS) als auch für Python verfügbar.

Die verfügbaren Automatisierungsbeispiele wurden ebenfalls vollständig neu erstellt. Diese zeigen alle wichtigen Automatisierungsfunktionen der PSS SINCAL Plattform in Form von einfachen Beispielen und realen Anwendungsfällen.

Die folgende Tabelle enthält eine Aufstellung der verfügbaren **PSS SINCAL Automatisierungsbeispiele** mit einer kurzen Funktionsbeschreibung:

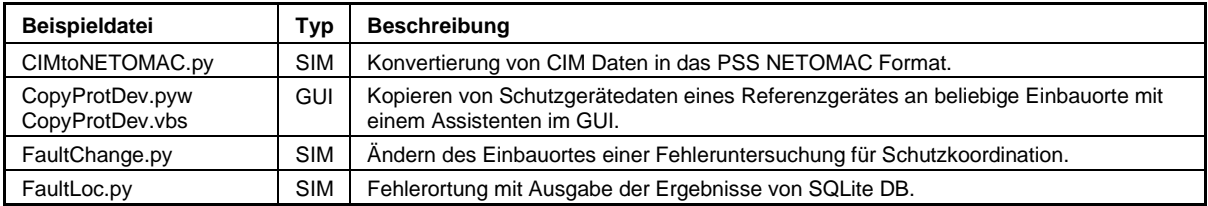

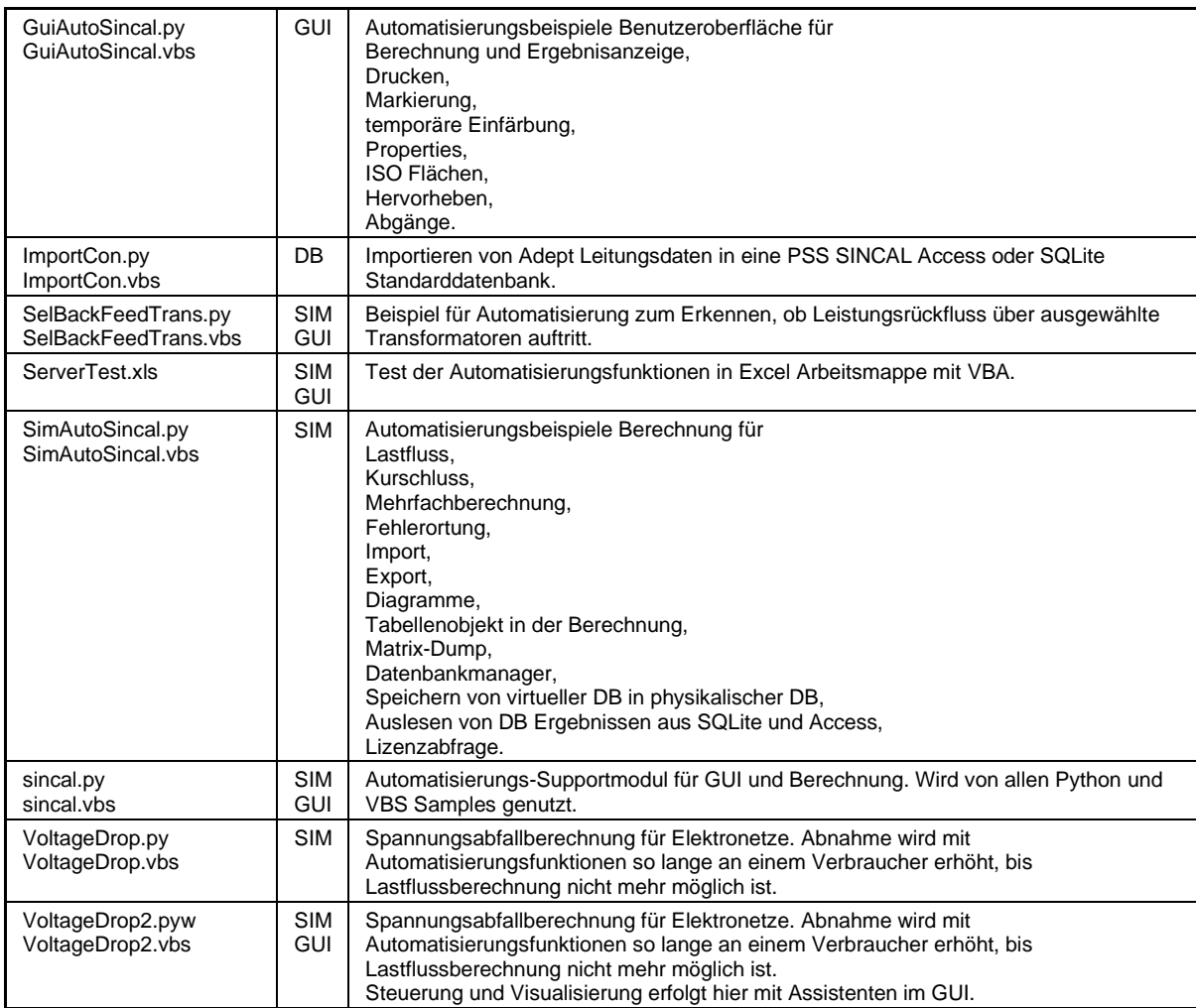

Die folgende Tabelle enthält eine Aufstellung der verfügbaren **PSS NETOMAC Automatisierungsbeispiele** mit einer kurzen Funktionsbeschreibung:

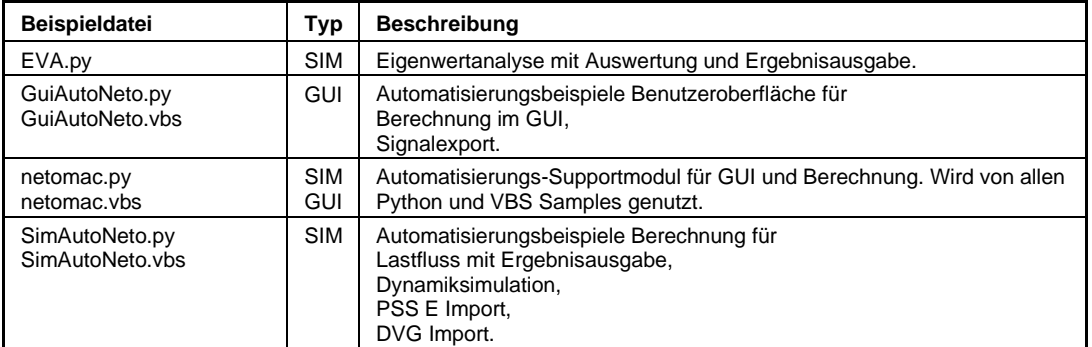

Ebenfalls neu sind die **Supportmodule sincal.py, sincal.vbs, netomac.py** und **netomac.vbs**. Diese stellen verschiedenste vordefinierte Funktionen zur Verfügung, um die Nutzung der Automatisierungsfunktionen zu vereinfachen. Sowohl die Python Versionen als auch jene für VBS können einfach in eigene Automatisierungsscripts inkludiert werden. Die Supportmodule vereinfachen unter anderem die Nutzung verschiedener Produktversionen und zeigen auch, wie direkt auf Access und SQLite Datenbanken zugegriffen werden kann.

# <span id="page-5-0"></span>**PSS®SINCAL**

# <span id="page-5-1"></span>**Benutzeroberfläche**

# <span id="page-5-2"></span>**Neuer Dialog für Beispielnetze**

Zur Nutzung der Beispielnetze ist auf der Startseite von PSS SINCAL die Funktion **Beispiele öffnen** verfügbar. Diese Funktion öffnet nun den neuen Dialog **Beispiele**, welcher alle verfügbaren Beispielnetze auflistet und erweiterte Informationen dazu zur Verfügung stellt.

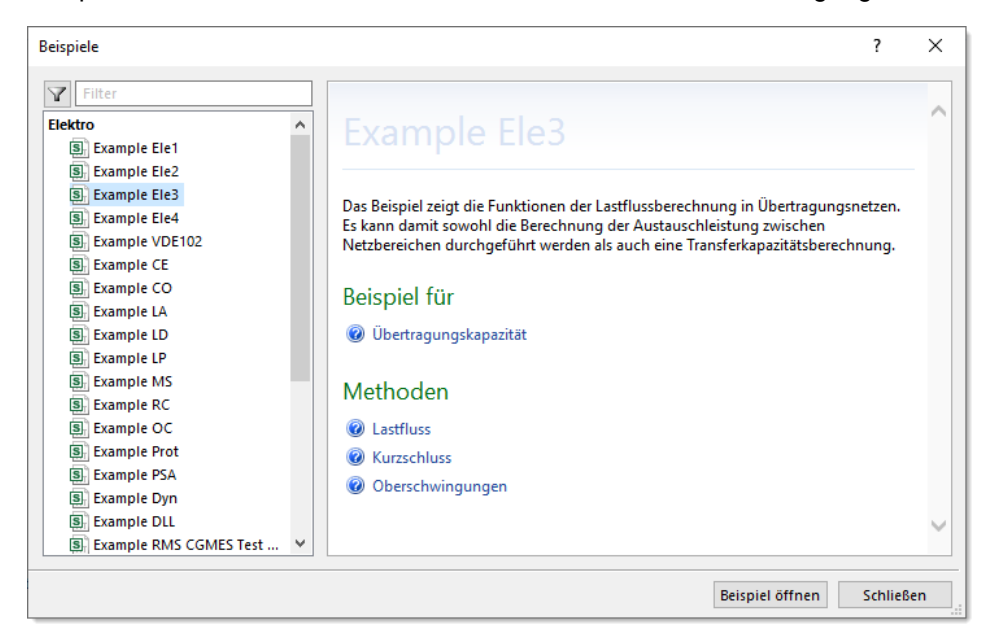

Für jedes Beispiel wird eine kurze Beschreibung angezeigt und auch die Möglichkeit geboten, direkt die Dokumentation zu öffnen, in der auf dieses Beispiel verwiesen wird. Darüber hinaus wird dargestellt, für welche Berechnungsmethoden das Beispiel geeignet ist. Das Filtern der Beispiele anhand von vorausgewählten Berechnungsmethoden ist ebenfalls möglich.

# <span id="page-5-3"></span>**Direktes Öffnen von Netzarchiven**

Ein Netzarchiv (sinx Datei) beinhaltet alle relevanten Daten eines PSS SINCAL Netzes in komprimierter Form. Die Speicherung der Daten von Netzen, die RDBMS SQL Server oder Oracle benutzen, ist damit ebenfalls möglich. D.h. das Netzarchiv ist ein nützliches Hilfsmittel – sowohl zur Archivierung als auch zur Weitergabe eines Netzes an andere Nutzer.

Bisher musste, um ein Netzarchiv zu verwenden, vorher manuell ein passendes PSS SINCAL Netz angelegt und dann das Netzarchiv in dieses Netz importiert werden. Dieser Vorgang wurde vereinfacht. Jetzt kann direkt im Dialog **Datei öffnen** auch eine sinx Datei ausgewählt werden. Für das so ausgewählte Netzarchiv wird dann automatisch die PSS SINCAL Netzstruktur am Speicherort der sinx Datei erstellt und dieses Netz wird zur Bearbeitung geöffnet.

# <span id="page-5-4"></span>**Erweiterungen im Optionen Dialog**

Der **Optionen** Dialog wurde überarbeitet, um die Parametrierung von PSS SINCAL flexibler zu ermöglichen. Die Optionen zur Steuerung von allgemeinen Berechnungsfunktionen wie

Parallelverarbeitung, Logging, Berechnungsmeldungen usw. sind nun alle dem aktuellen Dokument zugeordnet und können somit individuell pro Netz konfiguriert werden.

Im Zuge dieser Umstellung wurden auch die Funktionen zum **Importieren und Exportieren von Arbeitsbereichen** erweitert. Hier werden nun die Dokumentoptionen ebenfalls gespeichert. D.h. auch das Vorkonfigurieren eines Arbeitsbereiches mit individuellen Optionen, der dann beim Anlegen eines neuen Netzes verwendet werden kann, ist möglich.

Ebenfalls umgestaltet wurden die Registerkarten mit den generellen Einstellungen für das Dokument. Diese sind nun alle übersichtlich im neuen Register **Allgemein** zusammengefasst.

## **Aktualisierungsprüfung**

Im Register **Benutzeroberfläche** kann jetzt konfiguriert werden, ob PSS SINCAL beim Starten automatisch prüfen soll, ob Updates bzw. neue Versionen verfügbar sind.

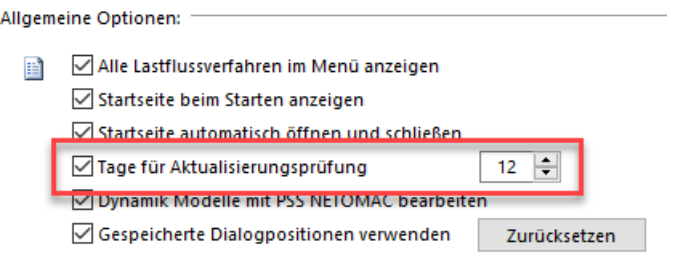

#### **Datenbankkonfiguration**

Für das Datenbanksystem SQLite sind neue Optionen zur Komprimierung im Register **Datenbank Konfiguration** verfügbar. Mit den Optionen kann vermieden werden, dass Datenbanken bei Verwendung von Berechnungsmethoden, die sehr viele Ergebnisse erzeugen, immer größer werden. Das Komprimieren der Datenbank kann jetzt wahlweise direkt nach der Berechnung als auch beim Schließen des Dokumentes erfolgen. Hierzu werden spezielle Funktionen von SQLite genutzt, welche die Komprimierung nur dann ausführen, wenn diese auch eine signifikante Auswirkung hat und andernfalls keinerlei Zeit benötigen.

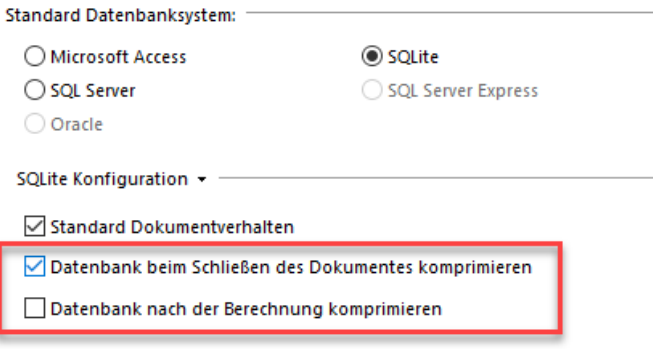

# <span id="page-6-0"></span>**Erweiterungen in der Tabellenansicht**

In der Tabellenansicht wurde, analog zu PSS NETOMAC, die Möglichkeit vorgesehen, die Gleitkommazahlen wahlweise mit der im Metamodell vordefinierten Genauigkeit anzugeigen oder aber eine variable Gleitkommadarstellung mit Exponentialdarstellung zu verwenden. Die Darstellungsform kann im **Optionen** Dialog im Register **Masken und Tabelle** voreingestellt werden.

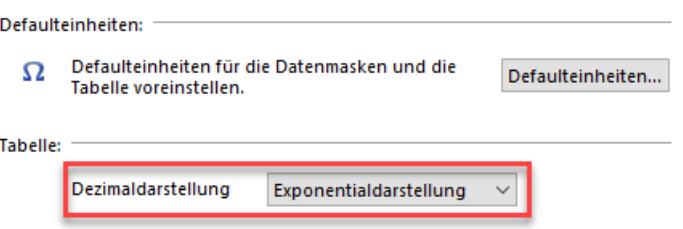

Die Exponentialdarstellung ist vor allem dann sinnvoll, wenn die Daten aus der Tabellenansicht in andere Systeme mit Copy & Paste übernommen werden sollen. Denn damit können die Daten ohne Genauigkeitsverlust durch Rundung kopiert werden.

#### **Eingabedaten in der Tabellenansicht**

Basierend auf Kundenwünschen sind in der Tabellenansicht nun auch folgende Eingabedaten verfügbar:

- Topologie Zusatzdaten Hausanschlussdaten: alle Kundendaten von Allgemeinen Lasten
- Topologie Zusatzdaten Modellwerte: Parameter aller Modelle
- Topologie Schutzkoordination Anregung: Anrege-Konfiguration aller Schutzgeräte

#### **Anzeige der Datenbank ID**

In der Tabellenansicht wurde die Möglichkeit vorgesehen, die Datenbank ID (= Primärschlüssel) der Elemente und Knoten anzuzeigen. Damit sollen Anwender, die selbst direkt Auswertungen in der Datenbank vornehmen, unterstützt werden. Die Anzeige der Datenbank ID kann über den Menüpunkt **Tabelle** – **Darstellungsoptionen** – **Primärschlüssel anzeigen** aktiviert werden.

#### <span id="page-7-0"></span>**Erweiterungen für Ergebniszusammenstellungen**

Für die Ergebniszusammenstellung ist eine neue Funktion verfügbar, mit der Zusammenstellungen aus anderen Netzen importiert werden können. Die neue Funktion ist direkt in der Ergebnisansicht angebunden.

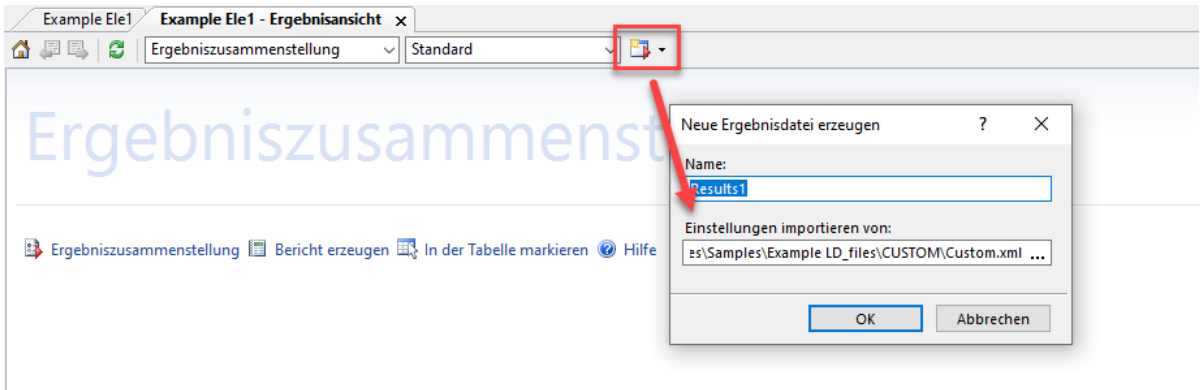

#### <span id="page-7-1"></span>**Erweiterungen im Netzbrowser**

#### **Vereinfachtes Nacherfassen**

Das Nacherfassen in der PSS SINCAL Benutzeroberfläche ermöglicht es, bei Netzmodellen fehlende

Netzgrafik einfach und komfortabel zu erstellen. Die Funktionen zum Nacherfassen waren bisher als eigenständiger Bearbeitungsmodus im **Netzbrowser** angebunden. Das war historisch bedingt und eigentlich nicht optimal, weil zum Arbeiten dann ständig zwischen Topologie Darstellung und Nacherfassen gewechselt werden musste.

Daher wurde die Funktionalität zum Nacherfassen nun direkt in die **Topologie** Darstellung des Netzbrowsers integriert. Die Netzelemente und Knoten ohne Netzgrafik werden dort schon speziell gekennzeichnet. Die Knoten ohne Netzgrafik können jetzt direkt in die Netzgrafik gezogen werden, um das Nacherfassen zu starten. Die erforderlichen Steuerfunktionen, also der Modus zum Nacherfassen und erweiterte Optionen, sind im Dropdown-Menü angebunden.

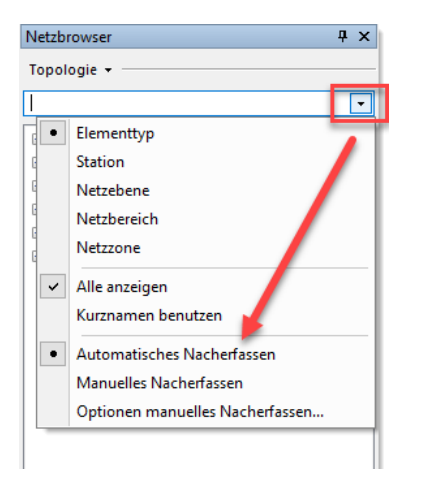

Das Kontextmenü in der Topologie-Darstellung wurde ebenfalls erweitert, um hier auch den Zugang zu den erweiterten Funktionen wie **Grafik prüfen**, **Elemente erzeugen** und **Knoten erzeugen** zu ermöglichen.

#### **Anzeige von Datenbank ID**

Analog zur Tabellenansicht wurde auch im Netzbrowser die Möglichkeit vorgesehen, die Datenbank ID (= Primärschlüssel) der Elemente und Knoten anzuzeigen. Die optionale Anzeige der Datenbank ID kann im **Optionen** Dialog im Register **Benutzeroberfläche** aktiviert werden. Wenn dies aktiviert ist, werden Tabellenname und Primärschlüssel mit Datenbank ID zusätzlich dargestellt.

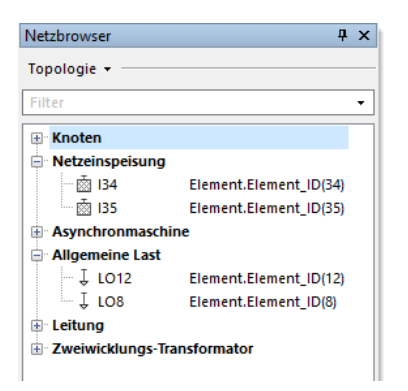

#### **Verbesserungen für Stationen**

Die Funktionen zum Markieren und Lokalisieren von Stationen bzw. deren zugeordneten Elementen in der Netzgrafik wurden verbessert. Bei Stationen, die keine individuelle Netzgrafik haben, werden jetzt die der Station zugeordneten Netzelemente im Grafikeditor markiert.

# <span id="page-9-0"></span>**Erweiterungen für Abgänge**

## **Automatische Aktualisierung beim Schalten**

Für die Abgänge ist im **Netzbrowser** eine neue Option verfügbar, mit der eine automatische Aktualisierung der Abgänge bei Schalthandlungen aktiviert werden kann. Dabei wird dann die Generierung der Abgänge automatisch durchgeführt und die Visualisierung in der Netzgrafik wird auch (falls aktiv) aktualisiert.

## **Verbesserte Steuerung der Vorauswahl im GUI**

Die Vorauswahl der Abgänge im Netzbrowser wurde verbessert. Die verfügbaren Abgänge werden nun allesamt standardmäßig vorausgewählt.

## **Erweiterte Excel Dokumentation für unsymmetrische Netze**

Die Excel Dokumentation der Abgänge wurde für unsymmetrische Netze erweitert. Nun werden je nach Netzmodell entweder die symmetrischen oder die unsymmetrischen Lastflussergebnisse als Grundlage für die weiteren Auswertungen verwendet.

# <span id="page-9-1"></span>**Erweiterungen im Grafikeditor**

#### **Anschluss von Zweigelementen an gleichen Knoten/Sammelschienen**

Das Erfassen/Bearbeiten wurde so geändert, dass Zweigelemente an gleichen Knoten angeschlossen werden können. Da dieses Verhalten nicht immer erwünscht ist, ist im **Optionen**  Dialog im Register **Benutzeroberfläche** ein Parameter zum Aktivieren/Deaktivieren verfügbar.

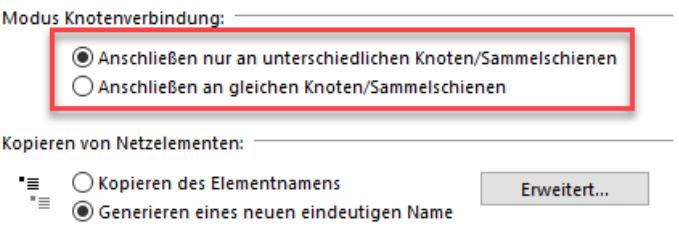

Diese Funktion ist dann sinnvoll, wenn mit einem Zweigelement ein Ring modelliert werden soll, in dem dann die Zwischenknoten durch die Funktion **Netzpunkt einfügen** generiert werden.

#### **Neue Ausrichtungsoption für Dreiwicklungstransformator**

Das Symbol des Dreiwicklungstransformators wurde bisher immer entlang der Anschlüsse 1-2 ausgerichtet. Mit der neuen Option ist aber auch eine Ausrichtung anhand der Anschlüsse 2-3 möglich. Die Ausrichtung erfolgt standardmäßig immer anhand der Anschlüsse 1-2, kann aber bei Bedarf im **Eigenschaftenfenster** mit der Option **Ausrichtung des Symbols** geändert werden.

Ausrichtung Anschluss 1-2: Ausrichtung Anschluss 2-3:

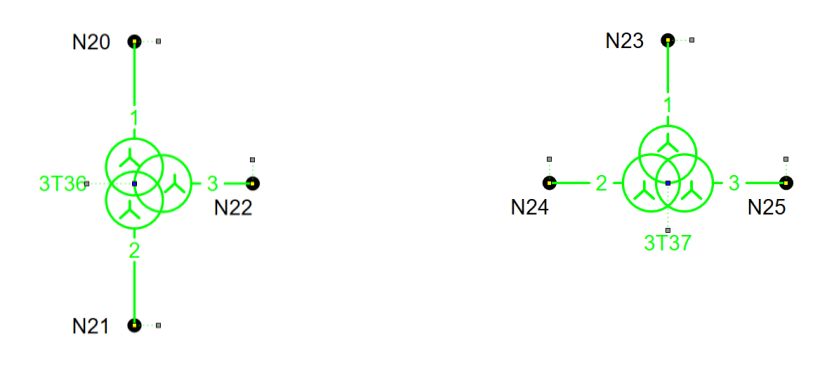

#### **Fehlende Grafiktexte erzeugen**

Bei verschiedenen Importfunktionen kann in PSS SINCAL gewählt werden, ob individuelle Grafiktexte für Netzelemente generiert werden sollen. Das Weglassen der individuellen Texte verringert den Datenumfang enorm, aber in der Netzbearbeitung ergeben sich dann Einschränkungen, wenn Textattribute und Positionen individuell bei Elementen und Knoten geändert werden sollen, denn das ist dann nicht mehr möglich.

Daher ist nun in der PSS SINCAL Benutzeroberfläche eine neue Funktion verfügbar, mit der die fehlenden Grafiktexte von markierten Netzelementen automatisch in der Datenbank generiert werden, falls diese benötigt werden. Die Funktion zum Generieren der Texte ist im **Netzbrowser** Kontextmenü verfügbar, also an jener Stelle, wo sich auch die weiteren Funktionen zum Nacherfassen der Netzgrafik befinden.

#### <span id="page-10-0"></span>**Erweiterte Lizenzinformationen für Netzwerklizenzen**

Die Anzeige der Lizenzinformationen über den Menüpunkt **Hilfe** – **Lizenzinformation** wurde erweitert. Für Netzwerklizenzen wird bei den Lizenzgruppen ausgewiesen, welche Benutzer diese verwenden und auch zu welchem Zeitpunkt das Connect erfolgt ist. Damit kann die Nutzung der verfügbaren Lizenzen einfach in der Benutzeroberfläche überprüft werden.

# <span id="page-10-1"></span>**Geänderte Strukturen für externe Ergebnisse**

Die Datenstrukturen von externen Ergebnissen, welche im PSS SINCAL "\_files" Verzeichnis verfügbar sind, wurden vereinheitlicht. Hier gab es bisher bei verschiedenen Berechnungen unterschiedliche Strukturen für Dateinamen und Verzeichnisnamen, vor allem dann, wenn Varianten genutzt wurden. Mit der neuen Datenstruktur wird für das Berechnungsverfahren ein fixes Verzeichnis verwendet, die jeweiligen Ergebnisdateien und Ergebnisdatenbanken werden dort immer mit dreistelligen Variantensuffix abgelegt. Die Dateistruktur ist ident zu jener vom Logging. Mit dieser Änderung soll vor allem die Auswertung der Ergebnisse durch externe Tools vereinfacht werden, weil diese dann einfacher auf die Ergebnisdaten zugreifen können.

Die folgenden Berechnungsverfahren verwenden nun die neuen Datenstrukturen:

- Anschlussbedingungen prüfen
- Schutzanalyse
- UMZ Einstellwerte prüfen
- Fehlerortung
- Integrationskapazität
- Energiespeicherauslegung
- **Netzstresstest**

## <span id="page-11-0"></span>**Neue Berechtigungsstufe für Master-Datenbank**

Für die Master-Datenbank ist die neue Berechtigungsstufe **Hauptbenutzer** verfügbar. Diese hat dieselben Rechte wie der **Administrator**, kann jedoch keine Benutzerverwaltung durchführen. Die neue Berechtigungsstufe ist für jene Benutzer verfügbar, welche die Veröffentlichungen anderer Benutzer öffentlich freigeben sollen, allerdings keinerlei Änderungen an der Benutzerstruktur der Master-Datenbank vornehmen dürfen.

# <span id="page-12-0"></span>**Elektronetze**

# <span id="page-12-1"></span>**Neues Berechnungsmodul Stresstest**

Durch die zunehmende Elektromobilität werden Verteilnetze immer höheren Belastungen ausgesetzt. Hierbei besteht das Problem, dass diese Belastungen sowohl örtlich als auch zeitlich variieren. Eine einzelne statische Berechnung reicht daher nicht aus, um das Netz zu analysieren. Das Berechnungsmodul Stresstest führt deshalb auf Basis von stochastisch verteilten Lasten Analysen im Netz durch.

Es hilft bei der Beantwortung von Fragen wie:

- Gibt es überlastete Betriebsmittel durch zufällig verteilte mobile Verbraucher?
- Ist die Netzspannung nach EN50160 und VDE-4105 noch zulässig?
- Kann die benötigte Ladeleistung für die E-Mobile aus der Ortsnetzstation bereitgestellt werden?
- Ab welcher Durchdringung mit mobilen Verbrauchern treten Probleme im Netz auf?

Das neue Berechnungsmodul kann über den Menüpunkt **Berechnen** – **Lastfluss** – **Stresstest** gestartet werden. Hierbei wird ein Assistent geöffnet, in dem die wichtigsten Steuerparameter vordefiniert werden können.

Auf der Seite **Berechnungseinstellungen** des Assistenten können die Betrachtungszeitpunkte und die Grenzwerte für Spannungen und Auslastung der Betriebsmittel definiert werden.

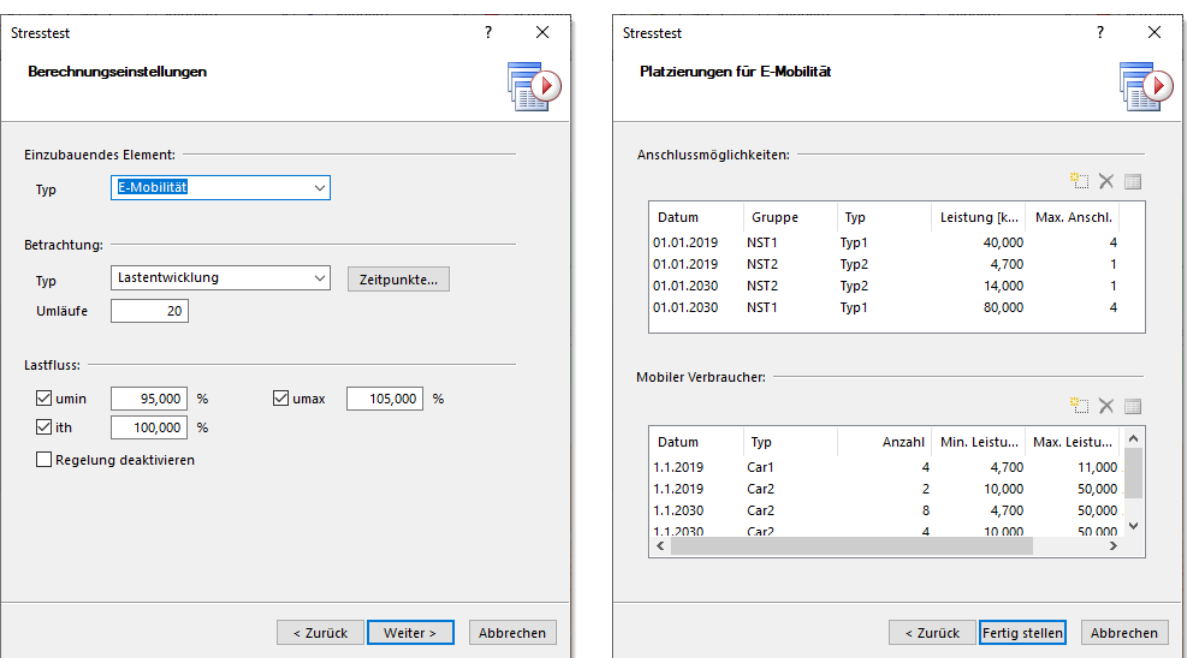

#### Die Vorgaben zur Platzierung erfolgen dann auf der Seite **Platzierungen für E-Mobilität**.

Um die möglichen Anschlusspunkte im Analysebereich mit den zulässigen Anschlussleistungen möglichst realitätsnah abzubilden, werden diese in einer Netzelementgruppe vordefiniert. Dabei werden minimale und maximale Ladeleistung und die Anzahl der Lademöglichkeiten definiert.

Die mobilen Verbraucher werden ebenfalls vordefiniert. Es kann vorgegeben werden, wie viele Verbraucher gleichzeitig platziert werden sollen, welche Anschlussleistung diese haben sowie deren Anschlusstyp (3-phasig bzw. 1-pasig).

Die Platzierung der mobilen Verbraucher erfolgt am Beginn der Lastflussberechnung mit einem Zufallsalgorithmus. D.h. die Verbraucher werden mit der, anhand der Steuerparameter ermittelten Ladeleistung zufällig an den vordefinierten möglichen Anschlusspunkten generiert.

Für diese generierte Belastungssituation wird der Lastfluss gelöst und die Ergebnisse im Netz werden analysiert. Überlastungen und Verletzungen der Spannungsbänder werden protokolliert. Dieser Ablauf wird so lange wiederholt, bis die Anzahl der vorgegebenen Berechnungsdurchläufe erreicht ist.

Das folgende Bild soll das Funktionsprinzip verdeutlichen:

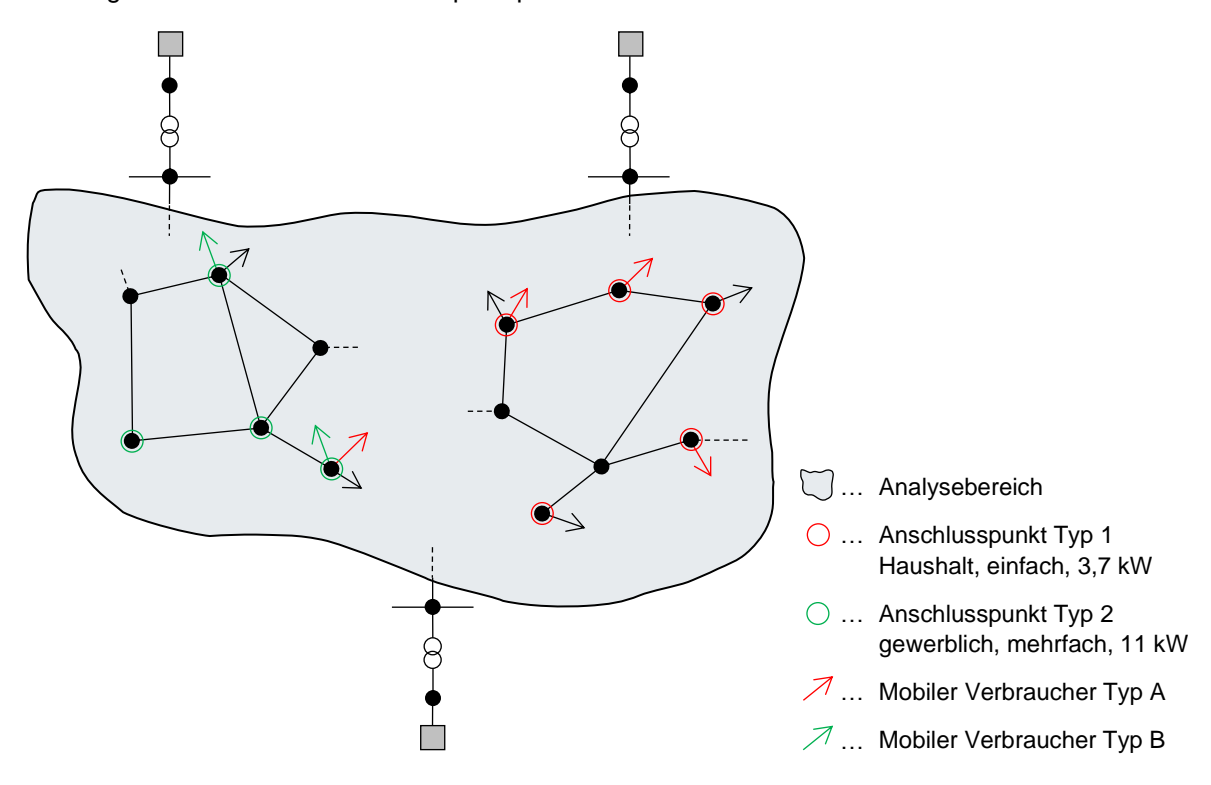

Der Analysebereich bildet die Grundlage für alle Prüfungen im Berechnungsverfahren. Wie bereits erwähnt, werden die mobilen Verbraucher an den vordefinierten Anschlusspunkten angeschlossen. Im dargestellten Beispiel sind dies 4 mobile Verbraucher vom Typ A und 2 mobile Verbraucher vom Typ B.

Die Anschlusspunkte des Typs 1 verfügen nur über einzelne Anschlussleistungen von 3,7 kW. Die Anschlusspunkte vom Typ 2 kennzeichnen gewerbliche Ladestationen mit höherer Ladeleistung von 11 kW und mehrfachen Anschlussmöglichkeiten.

Die vordefinierten 6 mobilen Verbraucher werden nun wiederholt zufällig im Netz an den möglichen Anschlusspunkten angeschlossen. Dabei wird jedes Mal eine Lastflussberechnung durchgeführt und die Grenzwertverletzungen werden bestimmt.

Die Ergebnisse der umfangreichen Berechnungen werden in einer externen SQLite Datenbank gespeichert. Die Visualisierung der Ergebnisse erfolgt in der Ergebnisansicht der PSS SINCAL Benutzeroberfläche. Hier stehen umfassende Auswertungsfunktionen zur Verfügung, mit denen die Auswirkungen im Netz detailliert untersucht werden können. Es werden die überlasteten Netzelemente für jeden Berechnungszeitpunkt aufgelistet. Der Darstellungsumfang kann mit Filterfunktionen reduziert werden und auch die Anzeige von Detailergebnissen, d.h. welche Verbraucher wo im Netz platziert wurden, ist möglich.

Die Ergebnisse können auch in der Netzgrafik durch Hervorhebung visualisiert werden. Eine kombinierte Auswertung mit ISO Flächen, um (wie im folgenden Bild) die Belastungssituation im Netz gleichzeitig mit den überlasteten Netzelementen zu visualisieren, ist möglich.

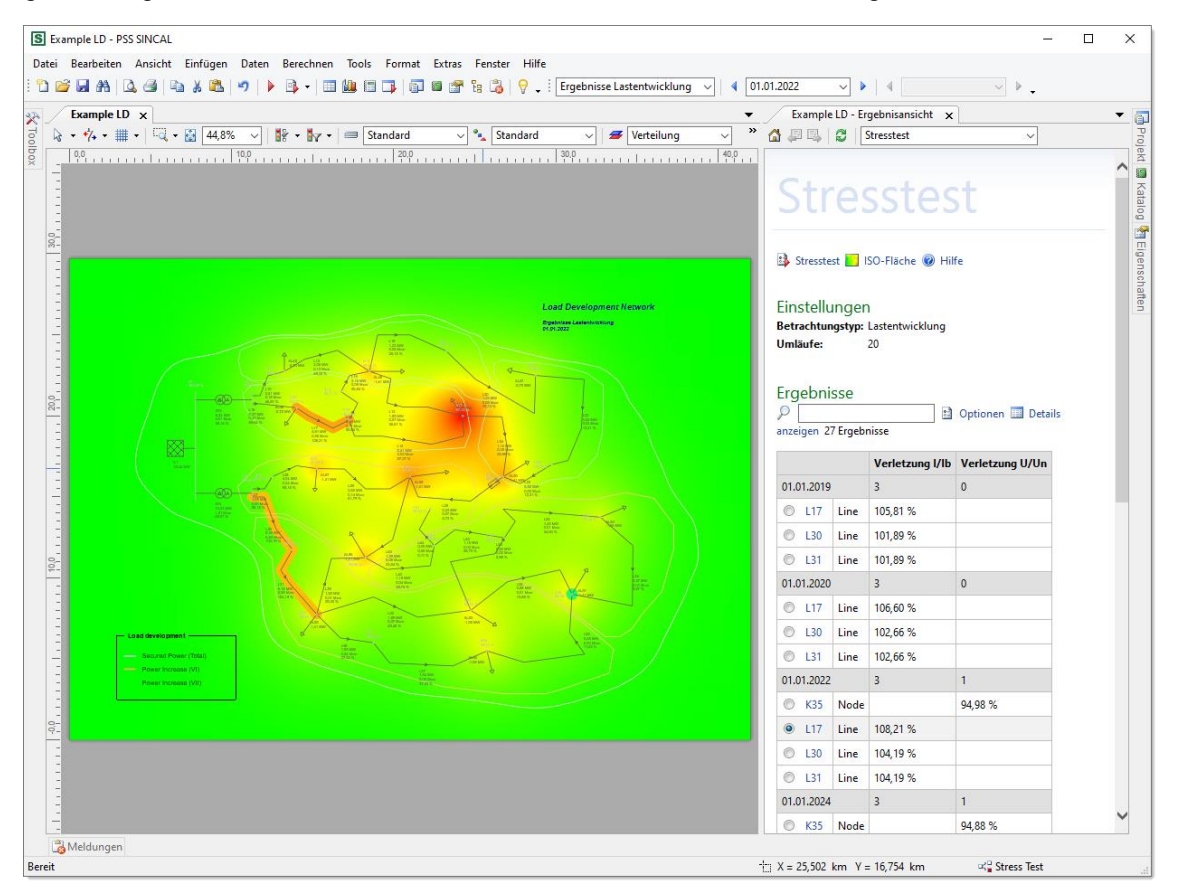

# <span id="page-14-0"></span>**Erweiterte Lastermittlung**

Um Netze möglichst optimal für zukünftige Anforderungen auszulegen, können Prognosedaten ein wertvolles Hilfsmittel sein. Damit können in Zukunft auftretende Netzzustände realistisch beschrieben werden. Da die Prognosedaten üblicherweise für einen ganzen Netzbereich oder Abgang bestimmt werden, ist das Datenvolumen auch relativ gering, selbst dann, wenn die Daten in Stundenwerten für mehrere Jahre vorliegen. Die Prognosedaten beinhalten also ein reduziertes kompaktes Abbild der zeitlich variablen Belastungen und Einspeisungen des kompletten Netzes oder eines Netzteils, welches mit geeigneten Algorithmen auf die einzelnen Netzelemente übertragen werden kann.

In PSS SINCAL können die Prognosedaten direkt als Profil einem Messgerät zugeordnet werden, welches an jedem Anschluss in Netz platziert werden kann. Wegen der in Verteilnetzen vorhandenen dezentralen Einspeisungen werden die Prognosedaten üblicherweise getrennt für Einspeisungen und Verbraucher generiert. Daher können bei den Messgeräten auch getrennt die Profile für die Messwerte sowie jene für die dezentralen Einspeisungen im Messbereich hinterlegt werden.

Prognoseprofile an Messwerten sind also ein sinnvoller und effizienter Ansatz, um ein Netz über mehrere Jahre detailliert zu analysieren, ohne die Notwendigkeit, bei jedem Verbraucher bzw. jeder Einspeisung detaillierte Profildaten zu hinterlegen.

Das folgende Bild zeigt die Daten eines Messgerätes an einem Abgang. Hier sind für ein Jahr (8760 Stunden) die Prognosewerte für die Leistung am Einbauort sowie die Prognosewerte für die Generierung aller DC-Einspeisungen im Messbereich hinterlegt.

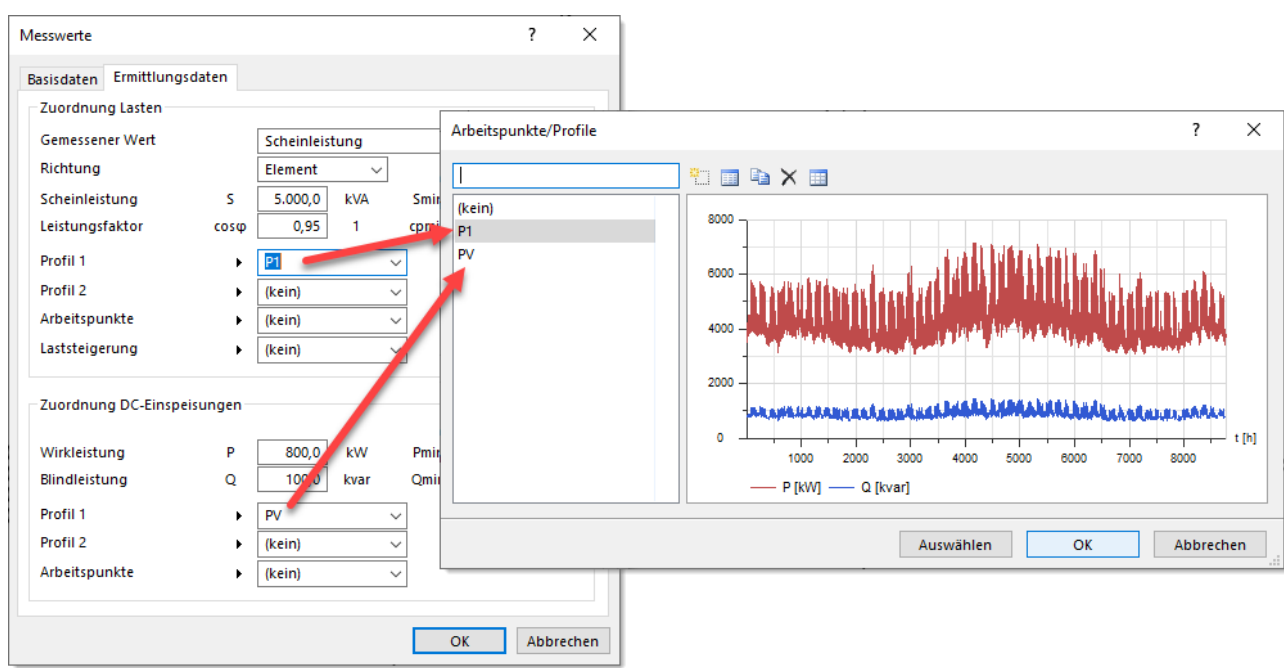

Mit den zugeordneten Profilen kann eine **Lastermittlung** für einen beliebigen Zeitpunkt durchgeführt werden. Dazu wird einfach das gewünschte **Betrachtungsdatum** in den Berechnungsparametern eingestellt. Die Lastermittlung bestimmt dann für alle Lasten und Einspeisungen im Messbereich die passende Leistung und bietet die Möglichkeit, diese in die Eingabedaten der Netzelemente zu übernehmen.

Damit diese Daten auch sinnvoll in allen Berechnungsmethoden von PSS SINCAL genutzt werden können, kann nun automatisch eine Lastermittlung vor der eigentlichen Berechnung, z.B. Lastfluss, Ausfallanalyse, Oberschwingungen usw. durchgeführt werden. Hierzu sind neue Steueroptionen in den **Berechnungsparametern** im Register **Basisdaten** verfügbar.

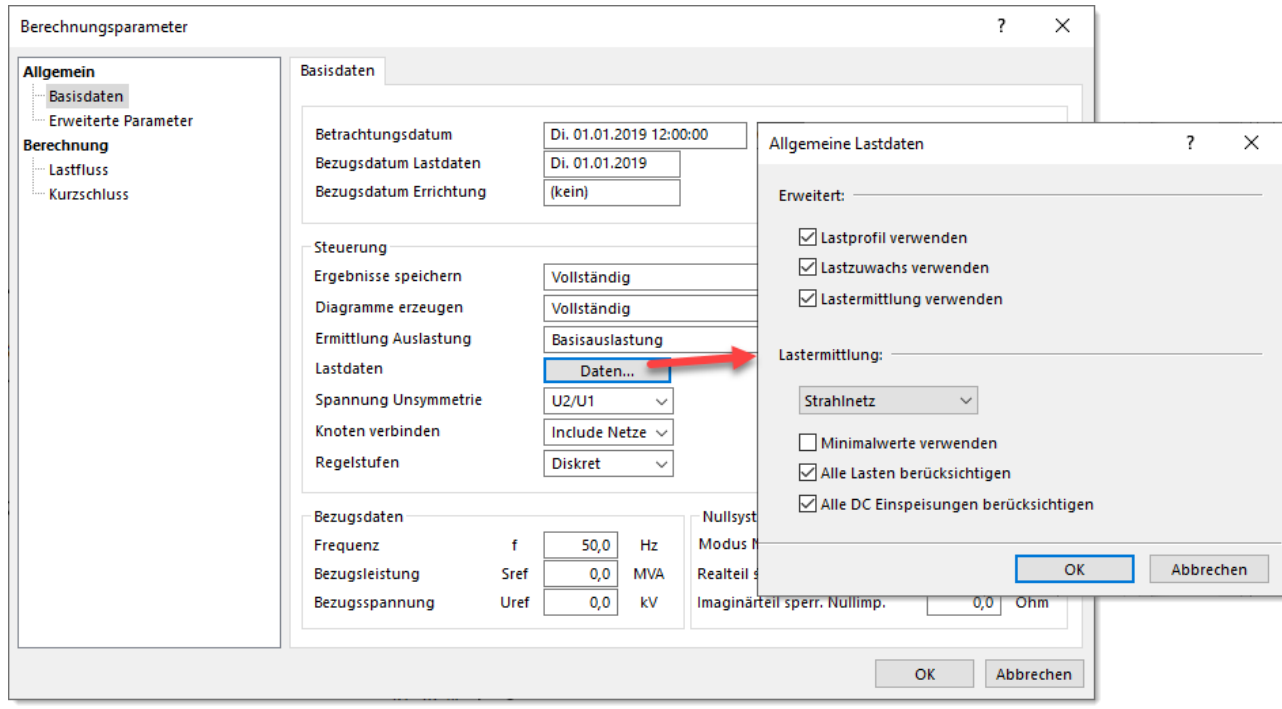

Mit dem Feld **Lastdaten** kann definiert werden, ob

- die Lastprofildaten berücksichtigt werden sollen,
- die Lastzuwachsdaten berücksichtigt werden sollen,
- eine Lastermittlung durchgeführt werden soll.

Die Berücksichtigung der Daten sowie die Trimmung durch die Lastermittlung erfolgen vor der gewählten Berechnungsmethode. D.h. diese verwendet dann als Grundlage jenes Netzabbild, welches sich durch die gewählten Optionen zum eingestellten **Betrachtungsdatum** (mit Zeitpunkt) ergibt.

#### <span id="page-16-0"></span>**Erweiterte Lastprofilberechnung**

Die Lastprofilberechnung generiert je nach Netzmodell und Berechnungszeitraum mitunter eine große Menge an Ergebnissen. Im Prinzip sind dies die kompletten Lastflussergebnisse des Netzes multipliziert mit der Anzahl der Berechnungszeitschritte. Bei einem Netz mit ca. 10.000 Knoten können bei einer Berechnungsdauer von einigen Jahren schnell viele Gigabytes an Ergebnisdaten generiert werden.

Wenn diese Ergebnisse vollständig in der Netzdatenbank gespeichert werden, wird sowohl die Bearbeitung des Netzes in der Benutzeroberfläche als auch das Handling des Netzes (Archivierung, Weitergabe usw.) beeinträchtigt. Um dieses Problem zu umgehen, können wahlweise nur Ergebnisse für gekennzeichnete Knoten und Elemente in der Datenbank gespeichert werden. Dies ist zwar für die direkte Auswertung der Daten in der Benutzeroberfläche optimal, mitunter aber nicht geeignet, wenn die Ergebnisse mit externen Tools nachverarbeitet und ausgewertet werden sollen. Daher wurde nun die Möglichkeit geschaffen, wahlweise die kompletten Ergebnisse in einer externen SQLite Datenbank zu speichern. Hierzu ist ein neues Feld im Dialog **Optionen** im Register **Basisdaten** verfügbar.

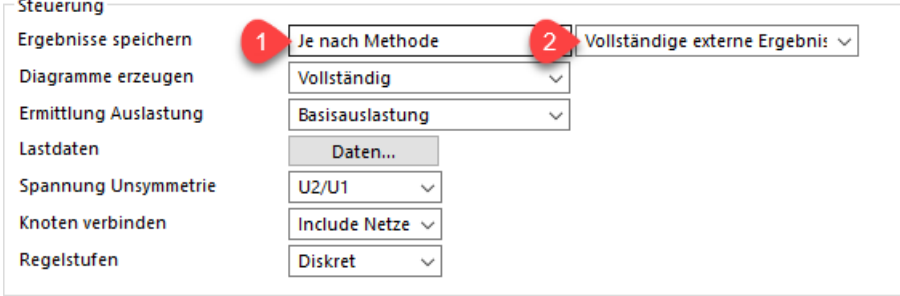

Im Zuge dieser Erweiterung wurden auch die schon verfügbaren Optionen zur Ergebnisspeicherung in der Netzdatenbank vereinfacht. Im ersten Auswahlfeld (#1) wird nun wie folgt festgelegt, wie die Ergebnisse in der Netzdatenbank gespeichert werden:

• Je nach Methode:

Diese Option bewirkt, dass die Speicherung der Ergebnisse je nach Simulationsmethode automatisch gewählt wird. Bei einer Lastprofilberechnung oder einer Motoranlaufberechnung werden hier z.B. nur Ergebnisse für gekennzeichnete Knoten und Elemente gespeichert, bei einer normalen Lastflussberechnung hingegen aber alle Ergebnisse.

- Vollständig: Alle Ergebnisse werden in der Datenbank gespeichert.
- Gekennzeichnet: Es werden nur Ergebnisse für die gekennzeichneten Knoten und Elemente gespeichert.

Im zweiten Auswahlfeld (#2) wird festgelegt, welche Ergebnisse in der externen SQLite Datenbank gespeichert werden sollen:

- Keine externen Ergebnisse: Es wird keine externe Datenbank mit Ergebnissen geschrieben.
- Vollständige externe Ergebnisse: Es werden alle Ergebnisse für jeden Zeitpunkt in die externe Datenbank geschrieben.
- Markierte externe Ergebnisse: Es werden nur Ergebnisse für die gekennzeichneten Knoten und Elemente in die externe Datenbank geschrieben.

Die externe Ergebnisdatenbank wird im Verzeichnis "LF" des Netzes, also "{network}\_files\LF", erzeugt. Diese hat eine einfache Tabellenstruktur, enthält aber dennoch alle Daten inklusive Topologie, damit Auswertungen mit externen Tools problemlos möglich sind. Die Lastflussergebnisse werden für die Anschlüsse (Terminals) in der Tabelle "LFBranchResult" zur Verfügung gestellt. Diese enthält die wesentlichen Knoten- und Zweigergebnisse. Das folgende Bild zeigt die geöffnete externe Datenbank in einem externen SQLite Datenbank-Tool.

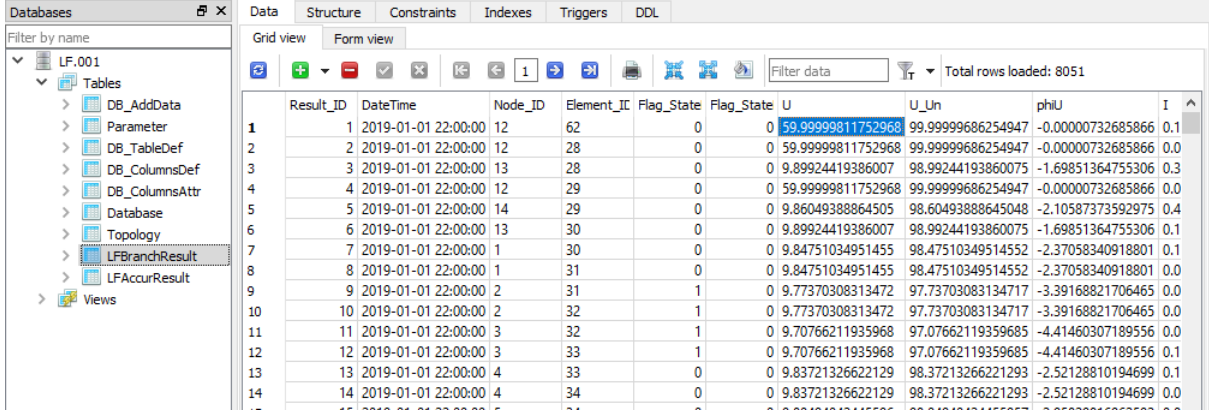

#### **Erweiterte Startwerte für Lastflussberechnung**

In den Berechnungsparametern ist im Register **Lastfluss** eine neue Steueroption verfügbar, mit der definiert werden kann, ob bei jedem Berechnungszeitpunkt der Lastfluss mittels Flat-Start und vorgegebenen Regelstellungen gestartet wird oder ob der Zustand vom vorherigen Berechnungszeitpunkt verwendet wird.

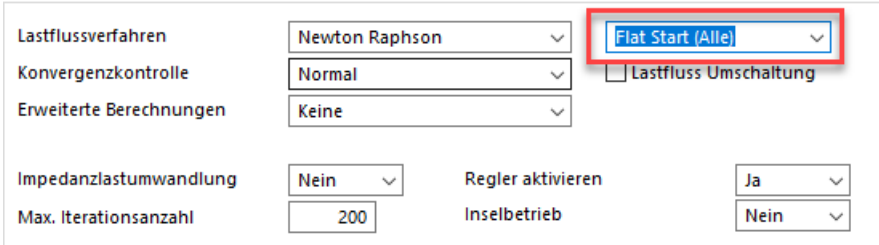

Folgende Auswahlmöglichkeiten sind hier verfügbar:

• Flat Start (Alle):

Alle Lastflüsse beginnen mit einer Spannung von 1 pu und der aktuellen Regelstufe aller Stufensteller.

• Startwerte (Alle): Alle Lastflüsse beginnen mit der Spannungsvoreinstellung des Knotens und der aktuellen Regelstufe aller Stufensteller.

• Flat Start (Erster):

Der erste Lastfluss beginnt mit einer Spannung von 1 pu und der aktuellen Regelstufe aller Stufensteller. Die Folgelastflüsse setzen auf die Spannung und die Regelstufe der vorherigen Lastflussberechnung auf.

• Startwerte (Erster): Der erste Lastfluss beginnt mit der Spannungsvoreinstellung des Knotens und der aktuellen Regelstufe aller Stufensteller. Die Folgelastflüsse setzen auf die Spannung und die Regelstufe der vorherigen Lastflussberechnung auf.

Durch das Verwenden des Ergebnisses vom vorherigen Zeitpunkt kann in der Lastprofilberechnung ein realistischeres Regelverhalten erreicht werden und hat positive Auswirkungen auf das Konvergenzverhalten und die Rechenzeit.

## **Neues Diagramm für Regelstellungen**

In der Lastprofilberechnung ist ein neues Diagramm für Regelstellungen verfügbar. D.h. hier werden im Wesentlichen die Ergebnisse der Tabelle "Lastflussergebnisse Regelstufe" (LFTranTapPosResult) in Diagrammform zur Verfügung gestellt.

# <span id="page-18-0"></span>**Erweiterte Ausfallanalyse**

Die Ausfallanalyse wurde umfassend erweitert, um die Nutzung der Szenarien zu ermöglichen. Die Idee dabei war, dass mit einem Szenario auch umfassende Änderungen im kompletten Netzmodell möglich sind. Mit Szenarien können die Daten der Netzelemente beliebig geändert werden, z.B. Einspeiseleistungen von Generatoren, Abnahmeleistungen von Verbrauchern usw. Schalthandlungen sind damit natürlich auch möglich.

In der Ausfallanalyse werden im Szenario hinterlegte Netzänderungen wie folgt interpretiert:

- Ausfall → Betriebszustand von Netzelement "außer Betrieb"
- Zuschaltung → Schalter an Anschluss eines Netzelementes schließen
- Abschaltung → Schalter an Anschluss eines Netzelementes öffnen
- $\ddot{A}$ nderungen  $\rightarrow$  Änderung der Daten eines Netzelementes

Im Netzbrowser können in der Ansicht **Ausfallszenario** die Szenarien genauso wie Netzelemente zugeordnet werden. Im folgenden Bild ist das Ausfallszenario "MalfScnLeft" (#1) dargestellt. Dem Szenario ist der Ausfall der Leitung "L4" zugeordnet und auch das Szenario "Reduction+Connect" (#2).

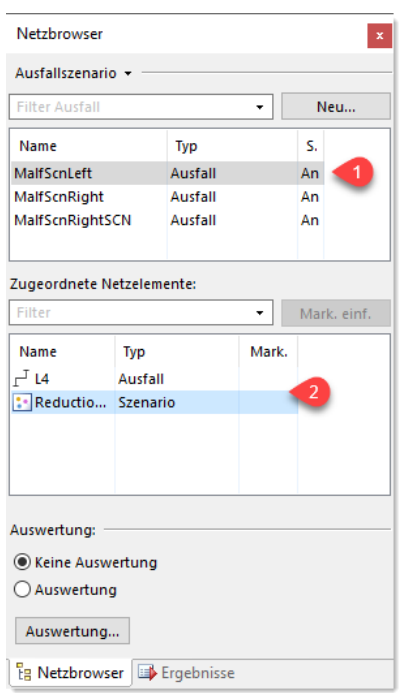

Im Szenario "Reduction+Connect" wird die Leitung "L7" zugeschaltet und die beiden Lasten "LO8" und "LO9" werden reduziert. Damit kann der Netzbetrieb auch beim Ausfall der Versorgungsleitung "L4" aufrechterhalten werden. Die folgenden Bilder zeigen einen Netzausschnitt im ungestörten Betrieb und beim Anwenden des Ausfallszenarios "MafScnLeft".

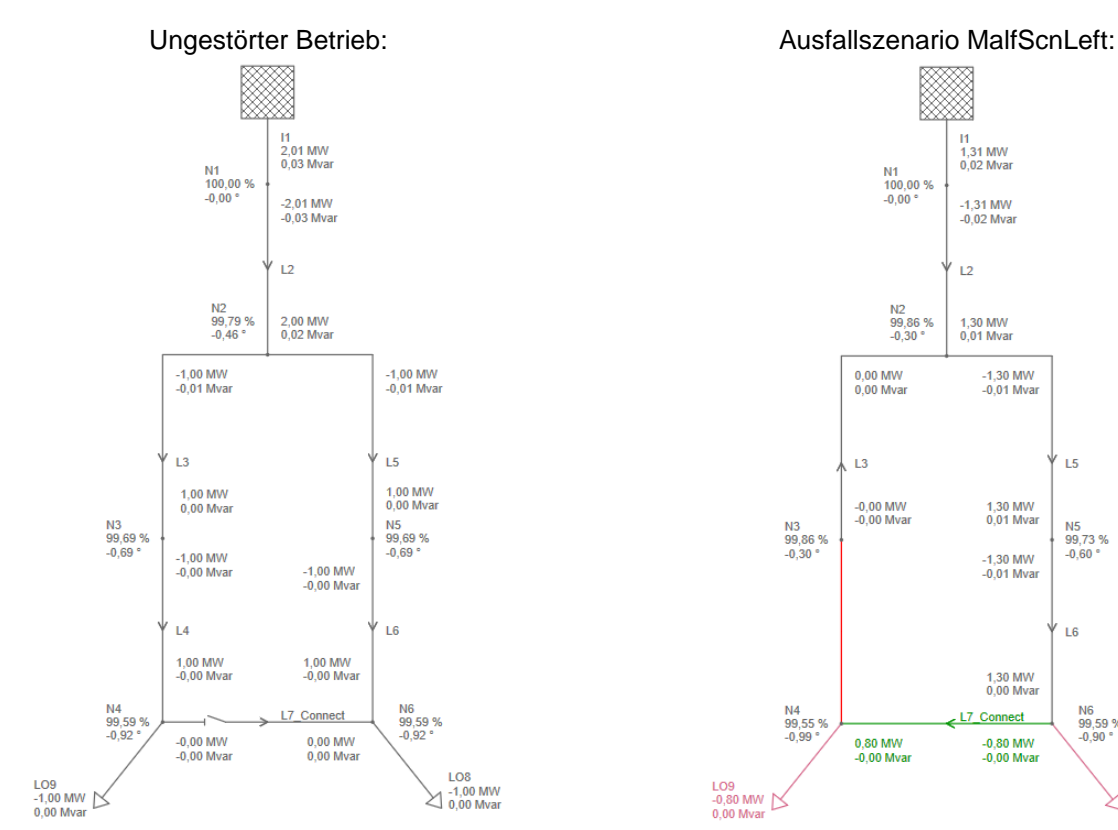

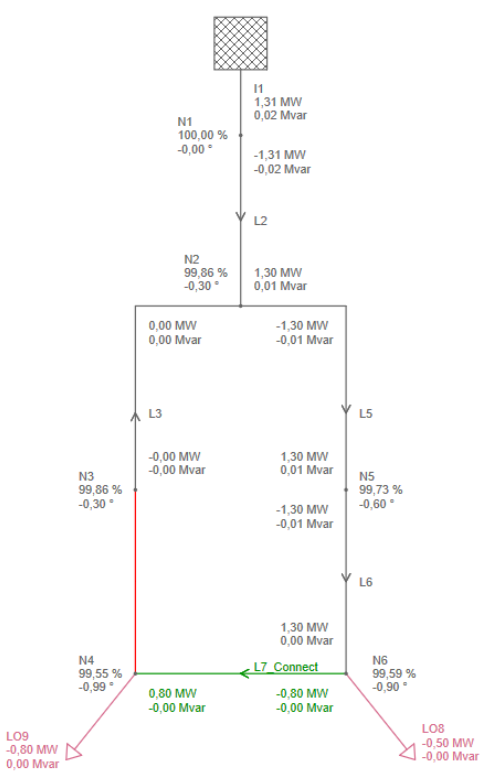

# <span id="page-20-0"></span>**Erweiterungen in der Schutzkoordination**

## **Distanzschutzgeräte MiCOM P433 und MiCOM P435**

Die Distanzschutzgeräte MiCOM P433 und MiCOM P435 sind nun auch in der Schutzkoordination verfügbar. Die beiden Geräte haben 6 Distanzstufen mit folgenden Auslöseflächen:

- **Impedanzkreis**
- Impedanzpolygon
- Impedanzkreis mit Lichtbogenkompensation

Die Auslösefläche Impedanzkreis mit Lichtbogenkompensation ist neu. Hierzu wurde der Auswahlwert für die Messarten beim Schutzgerät erweitert und die kreisförmige Fläche mit Korrekturfaktoren laut Gerätehandbuch in der Schutzkoordination implementiert. Bei dieser Messart wird die Impedanzfläche durch einen Kreis beschrieben. Durch Angabe des Winkels α wird an diesem Winkel mit Hilfe des Differenzwinkels ∆ die Fläche erweitert, um Lichtbogenfehler besser zu erkennen.

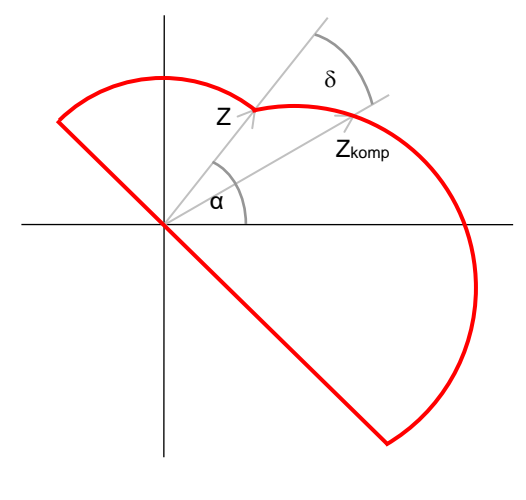

 $|Z_{komm}| = |Z| \times (1 + \sin \delta)$ 

#### **Erweiterung der Erdfehlererkennung**

Die Richtungsermittlung im Register **Richtungsglied** des Schutzgerätes wurde erweitert. Nun kann individuell für das **Richtungsglied Phase** (#1) und das **Richtungsglied Erde** (#2) vorgegeben werden, wie die Ermittlung erfolgt.

Ebenfalls neu ist eine erweiterte Funktionalität bei der **Schleifenauswahl** (#3). Die Erdfehlererkennung erfolgt mit einer speziellen Logik in den Schutzgeräten. Als Eingangsgrößen dienen dabei Erdstrom und Erdspannung. Diese können einzeln oder kombiniert verwendet werden. Daher sind für die **Erkennung Erdfehler** nun folgende Möglichkeiten verfügbar:

• I:

Ein Erdfehler wird erkannt, wenn der Erdstrom überschritten ist.

- U: Ein Erdfehler wird erkannt, wenn die Erdspannung überschritten ist.
- I UND U: Ein Erdfehler wird erkannt, wenn der Erdstrom und die Erdspannung überschritten sind.
- I ODER U: Ein Erdfehler wird erkannt, wenn der Erdstrom oder die Erdspannung überschritten sind.

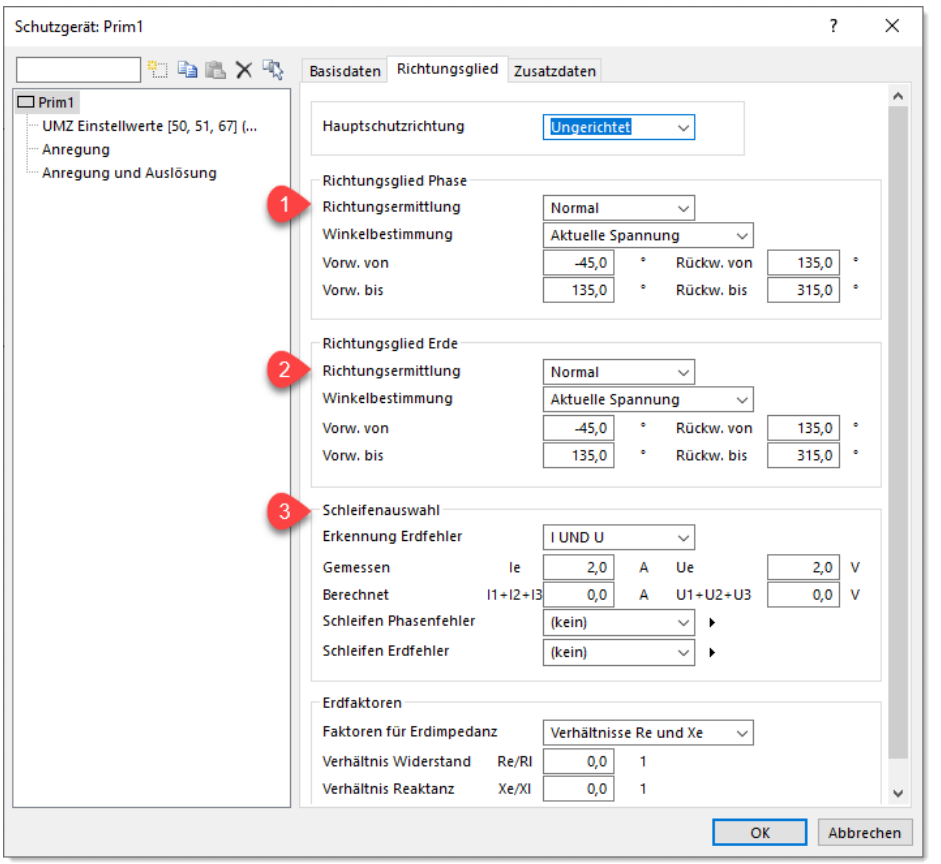

## **Erweiterung der Schutzeinstellungen**

Analog zum Distanzschutzgerät wurde auch bei den Spannungs-, Differential- und UMZ-Schutzeinstellwerten eine Option vorgesehen, um alle Auslösungen auf einmal zu deaktivieren.

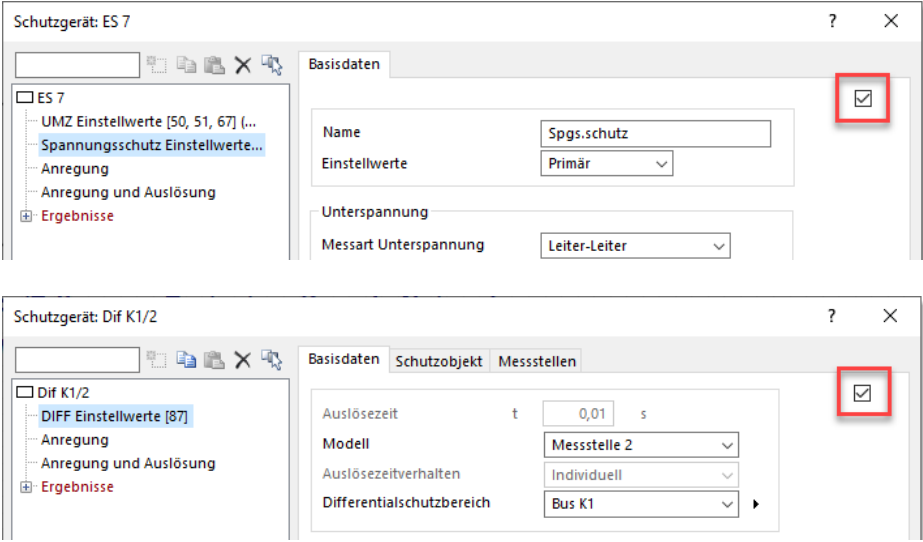

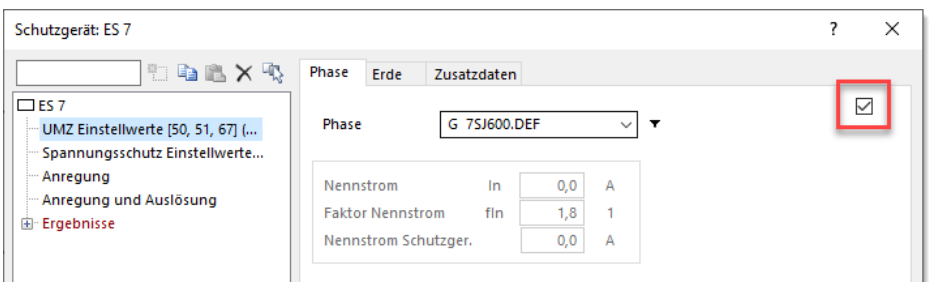

## **Erweiterung für I/t Diagramme**

Die Steueroptionen für die I/t Diagramme im **Netzbereich** wurden erweitert. Hier ist ein neuer Auswahlwert zur Darstellung der **I/t Kurve** verfügbar:

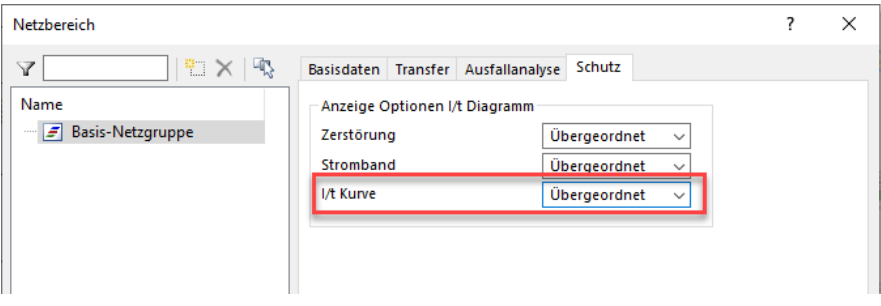

Folgende Einstellungen können zur Darstellung von Auslösekennlinie vorgenommen werden:

• Übergeordnet:

Die Darstellung der Auslösekennlinie erfolgt so, wie diese im übergeordneten Netzbereich definiert ist. Wenn es keinen übergeordneten Netzbereich gibt, so wird die Option **Dekade** verwendet.

- Dekade: Die Auslösekennlinie wird bis zum Ende der letzten Dekade dargestellt.
- Stromband: Die Auslösekennlinie wird bis zum Ende des Strombandes dargestellt.

# <span id="page-22-0"></span>**Erweiterungen in der Schutzanalyse**

#### **Neue Funktionalität zur Reserveschutzprüfung**

Die Funktionalität zur Prüfung des Reserveschutzes wurde erweitert. Zusätzlich zur schon vorhandenen bisherigen Prüffunktion ist nun auch noch eine erweiterte Prüfung verfügbar, die im Assistenten in der 2. Auswahlliste bei der Option **Versagung** aktiviert werden kann. Hier kann zwischen folgenden Prüffunktionen gewählt werden:

• Standard:

Zur Ermittlung des Reserveschutzes wird eine Netzverfolgung hinter dem zu versagenden Schutzgerät durchgeführt, um alle Geräte zur Reserve zu erhalten bzw. eine Reserveschutzfunktion für den Fehlerort aufzuweisen. Danach werden jene aussortiert, die nicht stromdurchflossen sind.

• Erweitert:

Hier werden alle Geräte am selben Knoten und zusätzlich jene, die diesen Geräten gegenüber liegen, als Reserveschutz betrachtet.

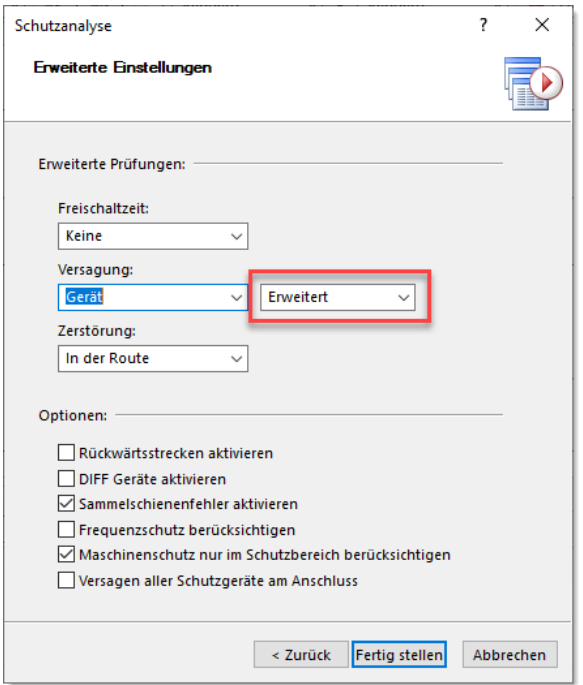

Falls die verfügbaren Methoden zur automatischen Bestimmung der Reserveschutzgeräte nicht ausreichen, können jetzt auch für jedes Schutzgerät individuell die Reserveschutzgeräte definiert werden. Diese werden dann bei allen Prüfungen im Rahmen der Schutzanalyse bevorzugt verwendet. Der Dialog zur Definition kann im Grafikeditor über das Kontextmenü des Schutzgerätes mit dem Menüpunkt **Reserveschutzgeräte** geöffnet werden. Damit können dem markierten Schutzgerät beliebige Reserveschutzgeräte zugeordnet werden.

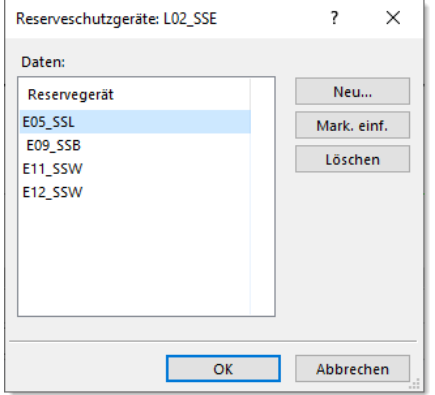

In Übertragungs- und Verteilungsnetzen sind öfter die Reserveschutzgeräte am selben Anschluss verfügbar wie die Hauptschutzgeräte. Um diese Konfiguration in der Schutzanalyse besser abbilden zu können, wurde die Implementierung der Versagung geändert. Hierbei versagen standardmäßig nur die Hauptschutzgeräte am Anfang und Ende der Schutzstrecke. Weitere der Schutzstrecke zugeordnete Geräte werden als Reserveschutzgeräte betrachtet. Mit der neuen Option **Versagen aller Schutzgeräte am Anschluss** kann angegeben werden, ob zusätzlich Strecken gebildet werden sollen, bei denen alle Geräte an einem Anschluss ausfallen. Hier würden bis zu 3 Strecken hinzugefügt werden:

- Alle Geräte am Start-Anschluss fallen aus.
- Alle Geräte am End-Anschluss fallen aus.

• Alle Geräte am Start- und am End-Anschluss fallen aus.

#### **Auswertung der thermischen Zerstörung in Ergebnisansicht**

Die Schutzanalyse bietet die Möglichkeit, zu überprüfen, ob eine Zerstörung von Betriebsmitteln durch die Fehler im Schutzbereich auftritt. Hierzu ist im Assistenten die Option **Zerstörung** im Abschnitt **Erweiterte Prüfungen** verfügbar, die wahlweise aktiviert werden kann.

Bisher wurde eine thermische Zerstörung eines Betriebsmittels als Unterfunktion in der Auswertung in der Ergebnisansicht dargestellt, falls die erweiterte Prüfung aktiviert wurde. Damit wurde die Auswertung der Fehlerklärung mit Auswertung der Auswirkungen des Fehlers verknüpft, was im Normalfall nicht wünschenswert ist. Dies wurde geändert. Nun ist zur Auswertung der thermischen Zerstörung eine eigene Darstellung in der Ergebnisansicht verfügbar, die über den Dialog **Optionen** aktiviert werden kann.

Das folgende Bild zeigt einen Ausschnitt der neuen Zerstörungs-Darstellung. Jene Schutzstrecken, wo eine Zerstörung von Betriebsmitteln auftritt, werden rot hinterlegt und es werden die Freischaltzeit sowie die max. zulässige Freischaltzeit ausgewiesen.

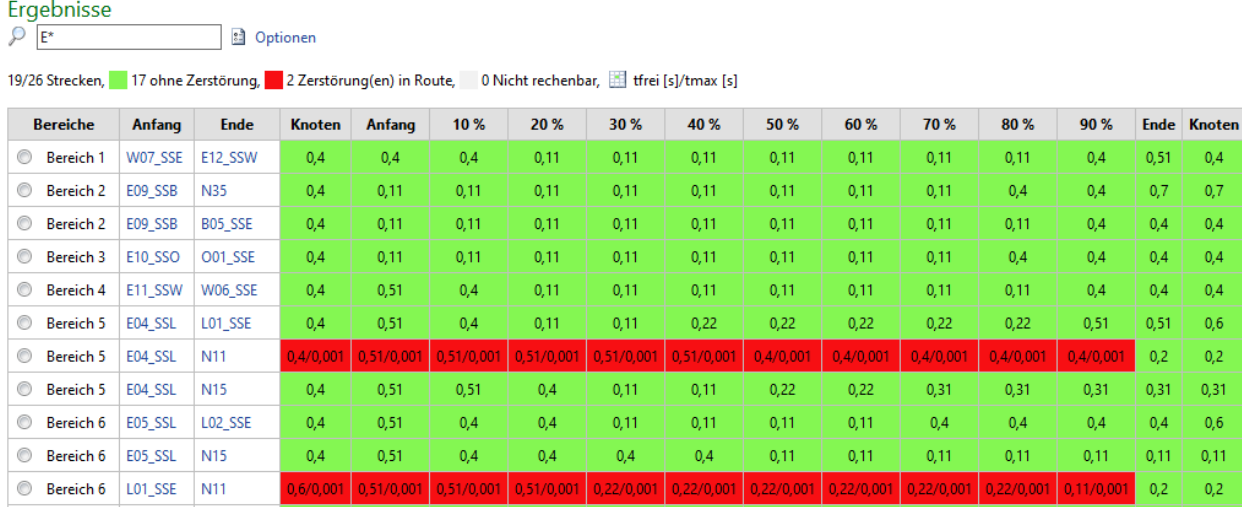

Über das Kontextmenü einer Zelle können die betroffenen Elemente in der Tabelle angezeigt oder im Grafikeditor markiert werden. Das Hervorheben der Netzelemente im Grafikeditor ist ebenfalls möglich.

Ein neuer Ergebnisbericht für die thermische Zerstörung ist ebenfalls verfügbar.

# <span id="page-24-0"></span>**Erweiterungen für Prüfung von UMZ Einstellwerten**

#### **Erweiterte Parametrierung für k-Faktoren**

Die Definition der zulässigen k-Faktoren wurde an die ausgewählte Kurzschlussmethode gekoppelt. Damit können für jede Fehlerart (3-polig, 1-polig usw.) individuelle k-Faktoren vorgeben werden.

#### **Visualisierung der Verletzungen**

Es ist eine neue Hervorhebung der Ergebnisse in der Netzgrafik verfügbar, mit der die Verletzung der vorgegebenen k-Faktoren visualisiert werden kann. Die Hervorhebung kann in der Ergebnisansicht im Optionendialog aktiviert werden.

# <span id="page-25-0"></span>**Neue Steueroptionen für Schutzstreckenberechnung**

Für die Schutzstreckenberechnung sind neue Steuerparameter verfügbar, mit denen der Umfang der generierten Schutzstrecken besser definiert werden kann. Hierzu sind im Dialog **Schutzstrecken**, der beim Start der Berechnungsmethode geöffnet wird, dieselben Optionen zur Definition des Prüfbereiches wie bei der Schutzanalyse verfügbar.

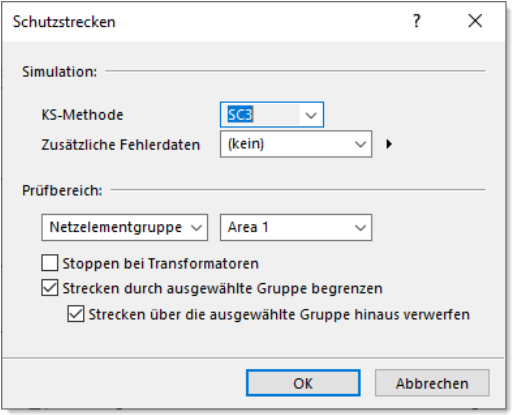

Der Prüfbereich kann entweder das komplette Netz sein, eine Netzelementgruppe oder die in der Netzgrafik markierten Netzelemente. Für die Schutzgeräte in diesem Prüfbereich werden dann die Schutzstrecken generiert. Wahlweise können die Strecken bei Transformatoren oder aber durch die Netzelementgruppe begrenzt werden.

## <span id="page-25-1"></span>**Neue Diagramme für Oberschwingungsberechnung**

Die Diagramme für die Oberschwingungs-Variationen wurden erweitert. Nun können hier zusätzlich zur Ortskurve auch die Impedanz und Winkel über die Frequenz angezeigt werden. Die Auswahl der darzustellenden Daten kann über den Menüpunkt **Daten anzeigen** des Kontextmenüs im Diagramm vorgenommen werden.

# <span id="page-25-2"></span>**Erweiterte Plottfunktionen für Dynamiksimulation**

Es sind neue Optionen im Dialog **Plottdefinition für Dynamik** verfügbar, mit denen einfach eine ausgewählte Größe von allen Maschinen im ganzen Netz ausgegeben werden kann. Wahlweise kann der Ausgabeumfang auf eine bestimme Netzebene oder einen Netzbereich reduziert werden, um die Anzahl der generierten Signale zu reduzieren.

Die Nutzung von Aggregatfunktionen ist ebenfalls möglich, d.h. von der gewählten Größe können

- Minimalwert,
- Maximalwert und
- Mittelwert

ausgegeben werden.

Das folgende Bild zeigt die neue Option im Dialog. Hier wird von allen Maschinen im Netz (#1), die in der Netzebene 380 kV (#2) vorhanden sind, der Erregerstrom der d-Achse ausgegeben.

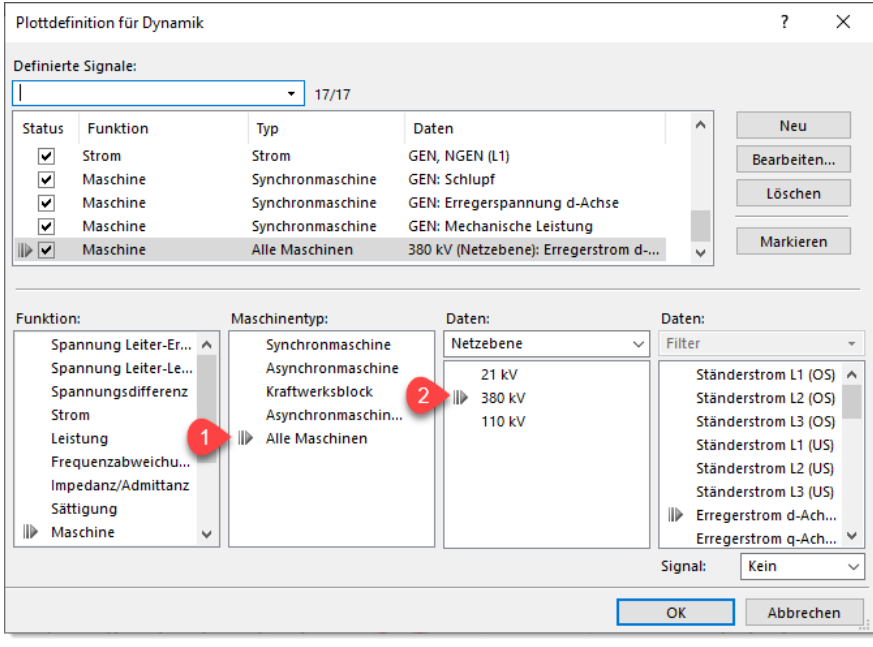

Für die Ausgabe der **Spannung im Netz** ist ebenfalls die neue Funktionalität verfügbar. Hier kann wahlweise der Spannungsbetrag, der Spannungswinkel oder die Frequenz am Knoten ausgegeben werden. Eine Einschränkung der Knoten auf eine Netzebene oder einen Netzbereich kann bei Bedarf aktiviert werden.

Ebenfalls neu ist die Möglichkeit, **alle Blockausgänge eines bestimmten Reglers** zu plotten. Hierzu wird der Regler ganz normal im Dialog definiert und beim auszugebenden Signal wird die Option "(Alle)" gewählt.

#### <span id="page-26-0"></span>**Neue Netzelemente**

#### **Dreiwicklungstransformator mit geteilter zweiter Wicklung**

Der in PSS SINCAL verfügbare Dreiwicklungstransformator wurde mit einem neuen Ersatzschaltbild erweitert, um die Anforderungen aus dem GOST Standard zu erfüllen. Die folgenden Bilder zeigen die Unterschiede vom normalen Dreiwicklungstransformator und jenem mit geteilter Wicklung.

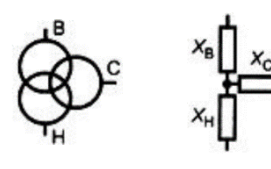

Normaler Dreiwicklungstransformator:

 $x_B = 0.5 \cdot (x_{B-H} + x_{B-C} - x_{C-H});$  $x_c = 0.5 \cdot (x_{B-C} + x_{C-H} - x_{B-H});$  $x_H = 0.5 \cdot (x_{B-H} + x_{C-H} - x_{B-C});$ 

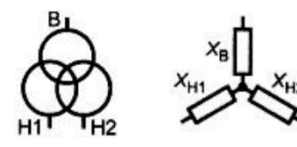

Dreiwicklungstransformator mit geteilter Wicklung:  $x_B = x_{B-H} - 0.25 \cdot x_{H1-H2};$  $x_{H1} = x_{H2} = 0.5 \cdot x_{H1-H2};$ 

Der Dreiwickler mit geteilter zweiter Wicklung kann in PSS SINCAL wie ein normaler Dreiwickler erfasst und bearbeitet werden. In der Datenmaske ist allerdings die Option **Geteilte Wicklung** verfügbar, mit der das neue Transformatormodell aktiviert werden kann.

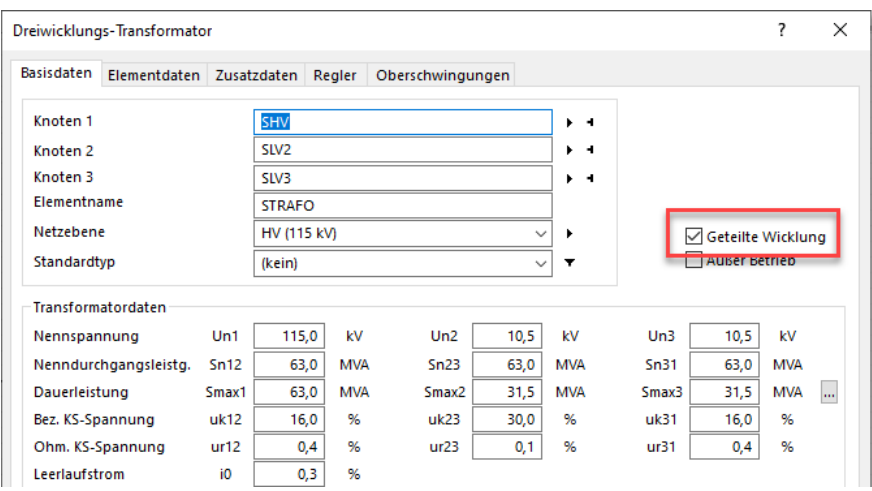

#### **Doppelte Längsdrossel**

**Eingabe**

Die doppelte Längsdrossel ist ein neues Netzelement in PSS SINCAL. Dieses wird vorwiegend für den GOST Standard benötigt. Das folgende Bild zeigt das Symbol des neuen Netzelementes sowie die Datenmaske mit den Eingabedaten.

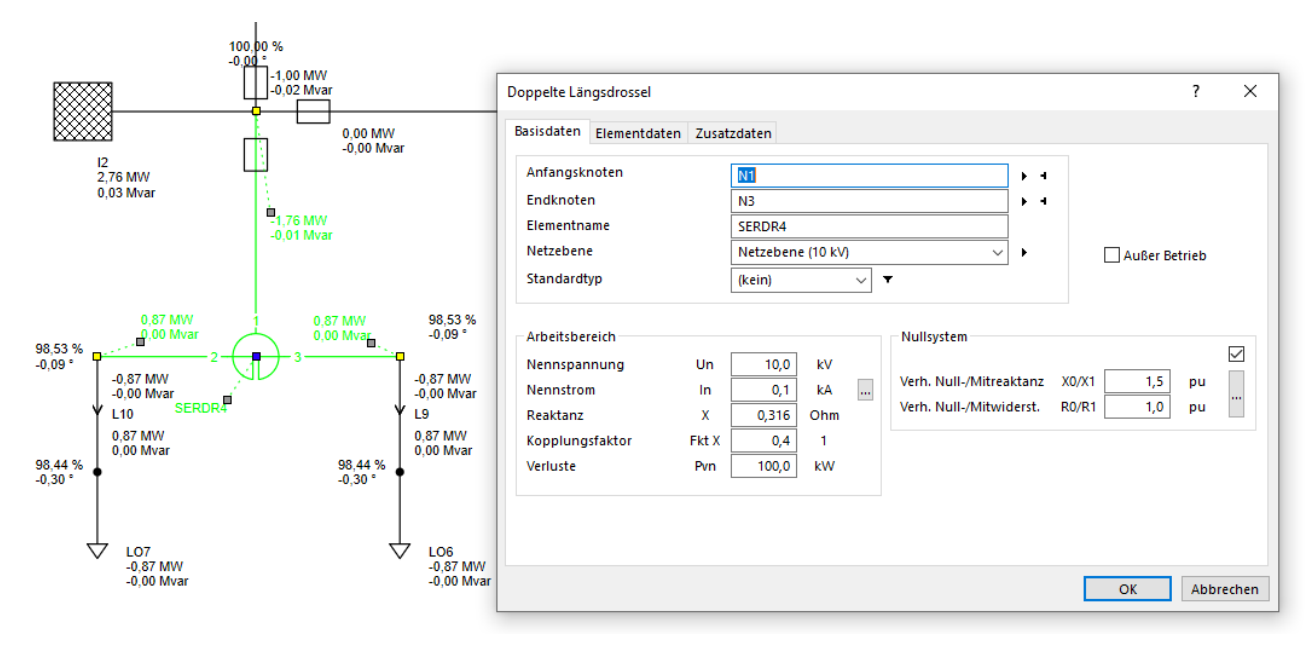

Die doppelte Längsdrossel wird für die Berechnung durch drei verschaltete Längsdrosseln nachgebildet.

**Nachbildung**

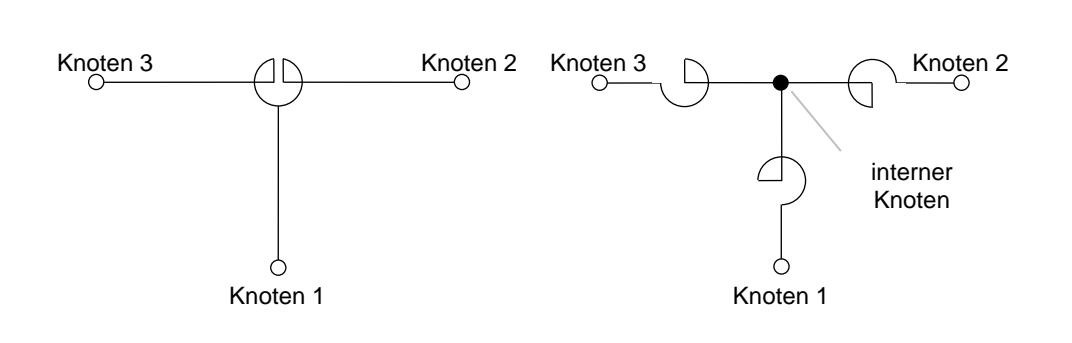

Der interne (nicht sichtbare) Knoten erhält die gleiche Netzebene – und somit auch die Netzebenenspannung als Knotennennspannung – wie der Netzknoten 1. Die drei neuen Längsdrosseln sind zum internen Knoten gerichtet und werden als Impedanz nachgebildet.

Die Impedanzen der drei verschalteten Längsdrosseln werden aus Nennspannung, Reaktanz, Kopplungsfaktor und Verlusten berechnet. Bei Messung der Verluste fließt an beiden Enden der Drossel der Nennstrom.

$$
R = \frac{Pv}{1000 \times I_R^2 \times 6}
$$

$$
Z = R + jX
$$

Um keine negativen Wirkverluste zu haben, werden die Verluste je zur Hälfte auf Seite 2 und Seite 3 konzentriert. Die Impedanzen der drei verschalten Längsdrosseln werden wie folgt berechnet.

$$
\underline{Z}_1 = 0.0 + jX \times (-Fkt X)
$$

$$
\underline{Z}_2 = R + jX \times (1 + Fkt X)
$$

$$
\underline{Z}_3 = R + jX \times (1 + Fkt X)
$$

# <span id="page-28-0"></span>**Überarbeitung der Eingabedaten der Netzelemente**

# **Geänderte Funktionalität für DC-Einspeisungen**

Die Eingabedaten der DC-Einspeisung wurden generell überarbeitet und übersichtlicher gestaltet. Nun werden die Daten analog wie bei den anderen PSS SINCAL Netzelementen eingegeben, d.h. es gibt im Abschnitt **Einspeisungsdaten** die Bemessungsdaten, die das Element beschreiben, und den **Arbeitsbereich**, der letztlich definiert, wie das Element in den Berechnungsmethoden arbeitet.

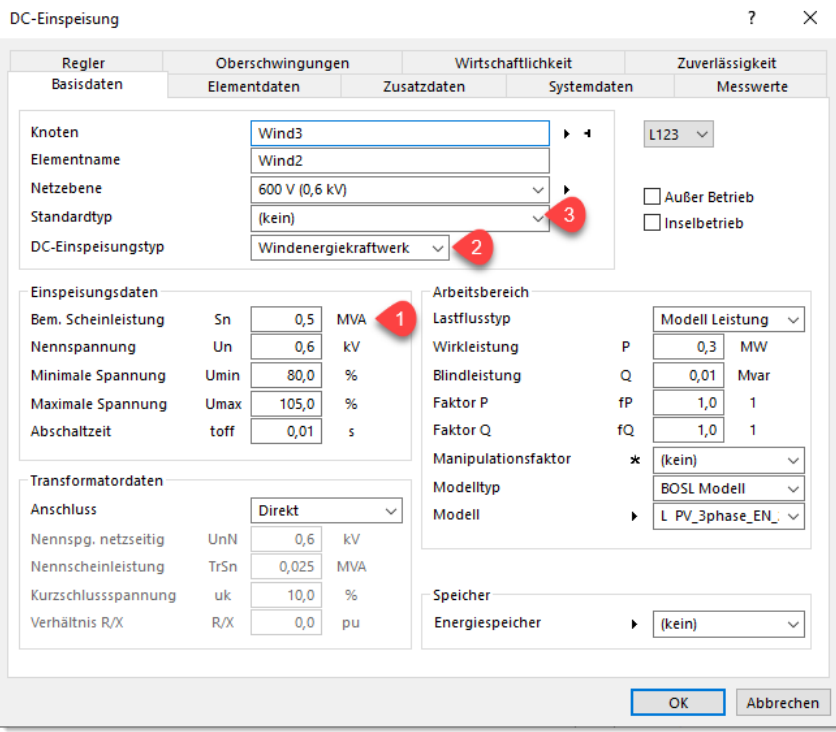

Beim DC-Element ist jetzt auch ein Eingabefeld für die **Bemessungsscheinleistung** (#1) verfügbar.

Dies wird nun als Bemessungswert für die internen Modelle und auch für die Regelung verwendet.

Ebenfalls überarbeitet wurde der **DC-Einspeisungstyp** (#2). Dieser definiert unter anderem, welches Symbol im Grafikeditor angezeigt wird. Der Einspeisungstyp wird aber auch in den Berechnungsmethoden berücksichtigt. Photovoltaikanlagen und Windenergiekraftwerke werden bei Kurzschluss nach IEC/VDE speziell behandelt.

Für die DC-Einspeisung können jetzt auch **Standardtypen** (#3) verwendet werden.

#### **Umgestaltung Leistungsregelung**

Bei den Netzelementen DC-Einspeisung, Netzeinspeisung, Synchronmaschine und Kraftwerksblock wurde die Leistungsregelung übersichtlicher gestaltet.

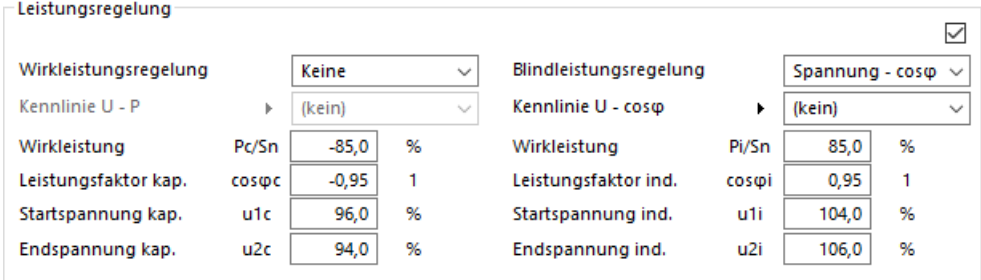

#### **Profildaten für Asynchronmaschine und variables Querelement**

Sowohl bei der **Asynchronmaschine** als auch beim **variablen Querelement** können nun Profildaten und Laststeigerungsdaten hinterlegt werden. Damit kann bei diesen Elementen im Lastfluss ein zeitlich variables Verhalten nachgebildet werden. Die Zuordnung von Arbeitspunkten ist ebenfalls möglich. Die neuen Daten sind bei beiden Netzelementen in der Datenmaske im Register **Elementdaten** angebunden.

#### **Erweiterung bei den Dynamikdaten der Synchronmaschine**

Die Eingabe der Dynamikdaten von Synchronmaschinen wurde verbessert. Für **Ankerstreureaktanz** und **Gleichstromzeitkonstante** ist nun eine optionale Eingabe in der Datenmaske **Dynamik** verfügbar.

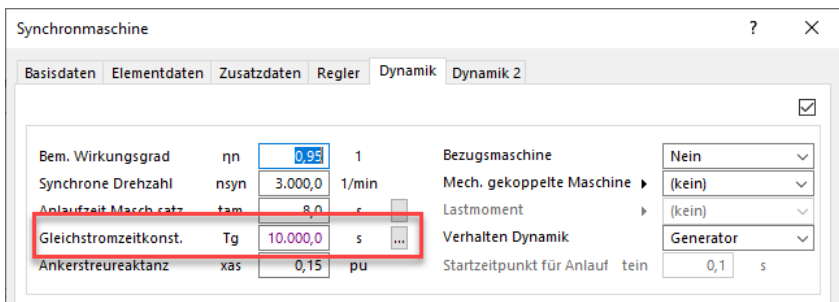

Die Option für die Modellierung einer gesättigten/ungesättigten Maschine wurde in das Register **Dynamik2** verschoben und die Eingabe der Sättigungskennlinie wird damit aktiviert/deaktiviert (#1).

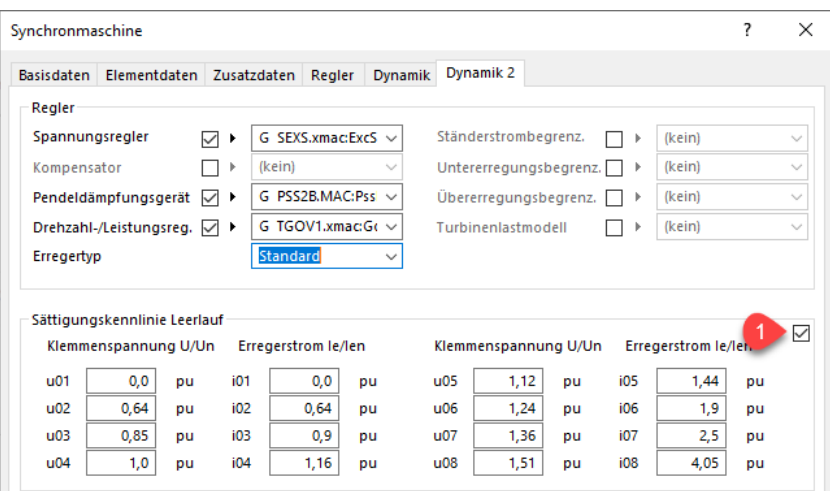

#### **Verbesserte Anbindung der Arbeitspunktmodelle**

Die Anbindung der Modelle bei den Netzelementen wurde generell überabeitet und vereinheitlicht. Die Arbeitspunktmodelle sind nun direkt in den **Basisdaten** verfügbar und können auch dann genutzt werden, wenn die Dynamikdaten im Netz nicht aktiviert sind.

Die Modelle sind nun bei allen Netzelementen im Abschnitt **Arbeitsbereich** angebunden. Das folgende Bild zeigt als Beispiel die Eingabe bei der DC-Einspeisung.

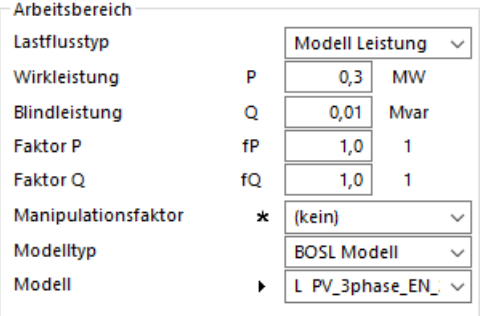

Der **Lastflusstyp** definiert primär, wie das Netzelement arbeitet. Wenn hier eine Arbeitsweise mit Modell gewählt wird, dann werden die Felder zur Eingabe des Modells freigeschaltet.

Der **Modelltyp** definiert, wie das Modell aufgebaut sein muss. Folgende Optionen sind hier verfügbar:

• BOSL Modell:

Das angegebene Modell muss ein BOSL Modell enthalten. Dieses BOSL Modell wird auch im PSS SINCAL Lastfluss berücksichtigt.

• Dyn. Modell:

Das angebundene Modell muss einen Regler enthalten, der auf das aktuelle Netzelement wirkt.

• Dyn. Netzmodell:

Das angebundene Modell muss Netzteile enthalten, die an den Originalknoten des Netzelementes angeschlossen werden. Das aktuelle Netzelement wird nicht an die Schnittstelle für die Berechnung übergeben – dafür gibt es ja die im Modell enthaltenen Netzteile. Zusätzlich kann das Modell auch Regler enthalten – notwendig ist dies jedoch nicht.

Im Auswahlfeld **Modell** wird dann das eigentliche Modell mit seinen Parametern zugeordnet.

#### **Anzeige der Master Ressourcen in den Datenmasken**

In den Datenmasken der Knoten und jenen der Netzelemente werden im Register **Zusatzdaten** die zugeordneten Master-Ressourcen angezeigt. Damit wird der Zugriff auf diese Informationen noch einfacher, was speziell bei Netzen, die aus dem CGMES Format importiert wurden, oder jenen, die mit anderen Systemen gekoppelt sind, besonders nützlich ist.

#### <span id="page-31-0"></span>**Neuer Dialog für Berechnungsparameter**

Der Dialog wurde neu gestaltet und mit einem Browser zur Navigation versehen. Nun sind die Optionen für

- die Berechnungsparameter,
- die erweiterten Parameter,
- die Zuverlässigkeitsberechnung,
- und die optimale Netzstruktur

gemeinsam in einem Dialog verfügbar. Damit entfällt das lästige Wechseln zwischen verschiedenen Dialogen, wenn übergreifende Änderungen an Parametern vorgenommen werden sollen, und durch den integrierten Browser bleibt die Übersicht dennoch erhalten.

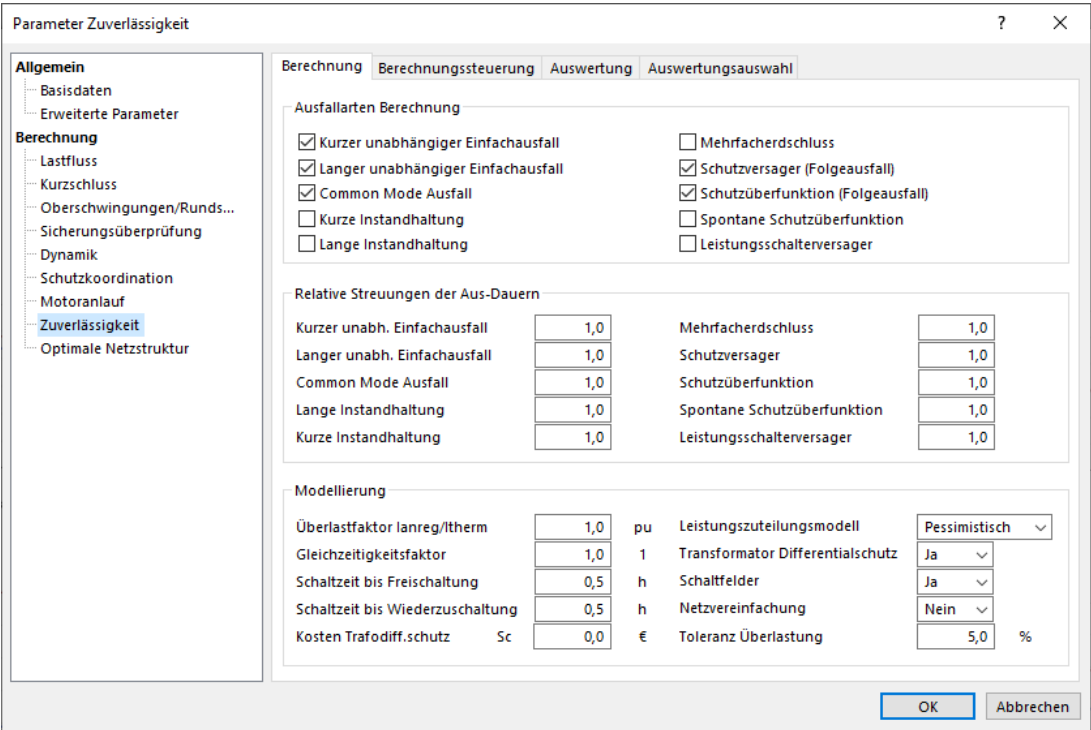

# <span id="page-31-1"></span>**Externe Daten für Netzelemente**

Mit dieser neuen Funktionalität können Anwender technische Dokumente zu den Betriebsmitteln, wie z.B. Schutzhandbücher, Einstellwertdokumente, usw. direkt am Netzelement in der Netzgrafik hinterlegen und bei Bedarf auch einfach auf diese Dokumente zugreifen.

Um dies zu ermöglichen, wurde derselbe Ansatz wie bei den schon verfügbaren Master Ressourcen verwendet. Es gibt eine neue Tabelle "DataExt" in der Netzdatenbank, in der die Identifikation des Netzelements und die Zuordnung der externen Daten gespeichert werden.

Über das Kontextmenü **Externe Daten** des Netzelementes kann der Dialog zur Verwaltung der externen Daten geöffnet werden.

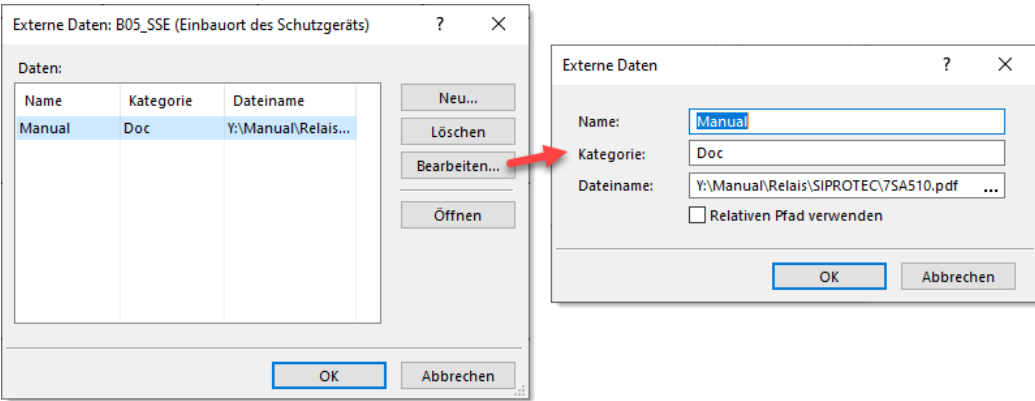

Im Dialog können dem Netzelement beliebig viele externe Daten zugeordnet werden. Zur Strukturierung können hier ein Name und eine Kategorie definiert werden. Im Feld **Dateiname** wird dann schließlich der Name des Dokumentes definiert, welches dem Netzelement zugeordnet werden soll. Hierbei wird lediglich der Verweis zum Dokument gespeichert.

# <span id="page-32-0"></span>**Erweiterter CYMDIST Import**

Der Importassistent für CYMDIST wurde erweitert. Es gibt nun eine neue Option, mit der gesteuert werden kann, wie Netzeinspeisungen importiert werden (#1).

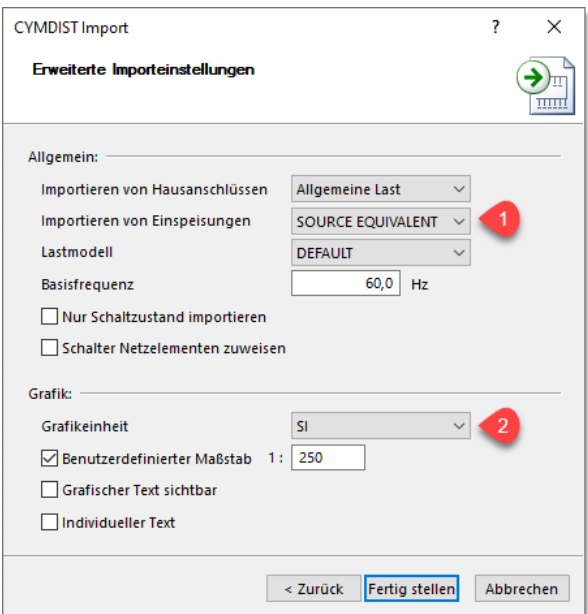

Die Optionen für den Grafikdatenimport (#2) wurden ebenfalls erweitert, um das korrekte lagerichtige Importieren der CYMDIST Grafik zu ermöglichen. Hier sind jetzt folgende Optionen für den Import der Grafikdaten verfügbar:

• Einheit von Importdatei:

Die Basiseinheit für den Import wird in der CYMDIST Network Datei bestimmt.

• SI:

Die Basiseinheit für den Import der Grafikdaten ist Meter.

# • Imperial:

Die Basiseinheit für den Import der Grafikdaten ist Fuß.

• Benutzerdefiniert: Hier kann ein benutzerdefinierter Faktor angegeben werden, um die Grafikdaten der Importdatei auf Meter umzurechnen.

# <span id="page-34-0"></span>**PSS®NETOMAC**

# <span id="page-34-1"></span>**Benutzeroberfläche**

# <span id="page-34-2"></span>**Verbesserungen im Modelleditor**

Die Darstellung der Tooltips im Modelleditor wurde erweitert. Es gibt eine neue Option, mit der die Auflösung von konstanten Parametern in den Tooltips aktiviert werden kann. Das folgende Bild zeigt die zwei Varianten der Tooltips.

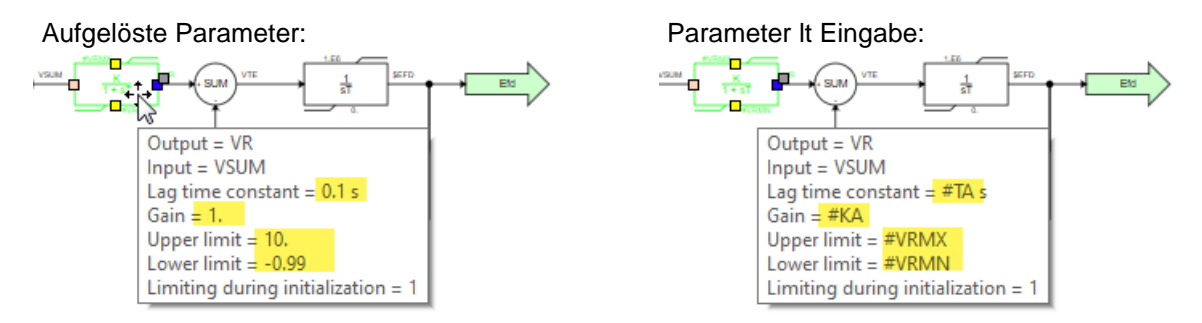

Die Anzeige kann im Dialog **Optionen** unter **Editoren und Ansichten** konfiguriert werden.

# <span id="page-34-3"></span>**Erweiterte Plottdefinition**

# **Vereinfachte Ausgabe von Maschinengrößen**

Die Plottausgabe für Maschinen wurde flexibler gestaltet. Nun können Maschinengrößen im Netz mit einer einzigen Zeile in der PLO Datei ausgegeben werden. Hierzu wird folgende Definition in der PLO Datei verwendet:

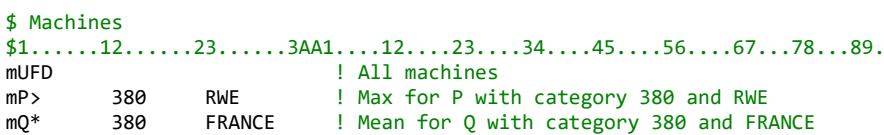

- Typ "m": Maschinengröße
- Name1: Funktionsnamen bzw. Funktionsnummer wie unter "Maschinen-Output-Variable" im Manual beschrieben.
- Name2: Filter für 1. Kategorie
- Name3: Filter für 2. Kategorie

Mit dem Suffix in Name1 kann die Ausgabe von Maximum ">", Minimum "<" und Mittelwert "\*" aktiviert werden. Wenn Name2 und Name3 leer sind, werden alle Maschinen im Netz verwendet. Andernfalls werden nur die Maschinen berücksichtigt, die zu den angegebenen Kategorien zählen.

#### **Vereinfachte Ausgabe von Netzgrößen**

Die Plottausgabe von Netzgrößen wurde ebenfalls erweitert. Hier können der Spannungsbetrag, der Spannungswinkel oder die Frequenz von allen Knoten mit einer einzigen Zeile in der PLO Datei ausgegeben werden. Hierzu wird folgende Definition in der PLO Datei verwendet:

\$ Network  $$1.$ ..... $12.$ ......23......3AA1....12....23....34....45....56....67...78...89.

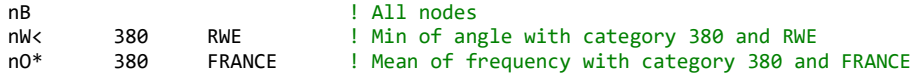

- Typ "n": Netzgröße
- Name1: Funktionsname für darzustellende Netzgröße. B = Betrag der Spannung, W = Winkel der Spannung, O = Frequenz.
- Name2: Filter für 1. Kategorie
- Name3: Filter für 2. Kategorie
- AA: Systemkennzeichen "0", "1", "2" oder Phasenangabe "R", "S", "T"

Mit dem Suffix im Name1 kann die Ausgabe von Maximum ">", Minimum "<" und Mittelwert "\*" aktiviert werden. Wenn Name2 und Name3 leer sind, werden alle Knoten im Netz verwendet. Andernfalls werden nur die Knoten berücksichtigt, die zu den angegebenen Kategorien zählen.

Das folgende Bild zeigt den Verlauf der Frequenzabweichungen an allen Knoten im "NewEngland" Beispielnetz nach dem Eintreten einer Störung. Ausgegeben wird hier der Mittelwert, der Maximalwert und der Minimalwert.

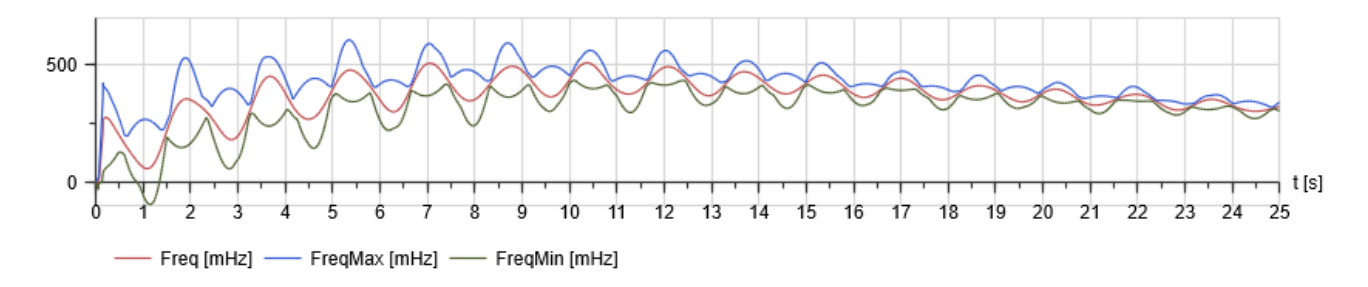

#### **Erweiterter Plottdefinitionsdialog**

Der Plottdefinitionsdialog wurde erweitert. Die vereinfachte Ausgabe von Maschinengrößen und Netzgrößen ist auch mit dem Dialog möglich.

Zur Ausgabe von Netzgrößen ist die neue Funktion "Daten im Netz" (#1) verfügbar.

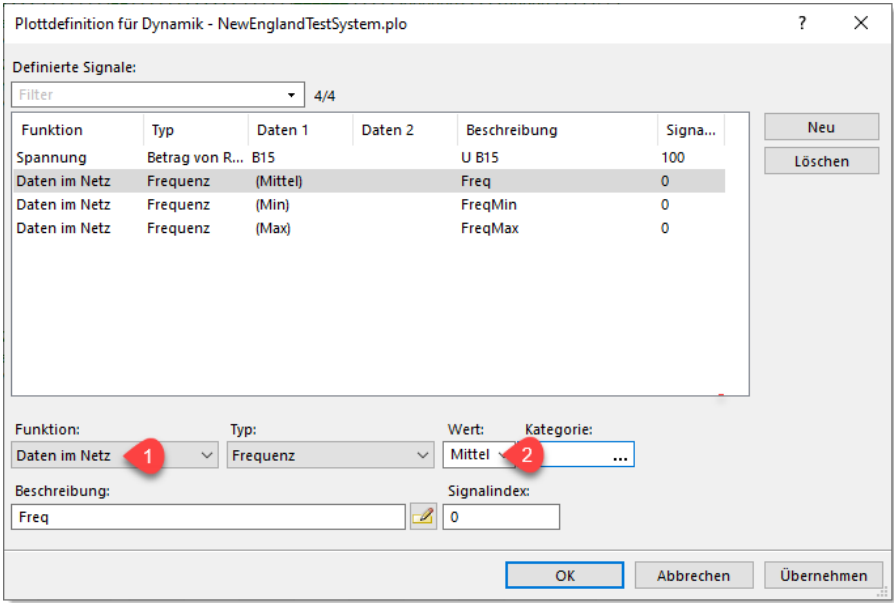

Die Nutzung von Aggregatfunktionen (#2) ist ebenfalls möglich, d.h. von der gewählten Größe können Minimalwert, Maximalwert und Mittelwert ausgegeben werden.

Zur Ausgabe von Maschinendaten wird im Auswahlfeld der **Maschine** einfach nichts eingetragen (#1). Dann erfolgt automatisch die Ausgabe von allen Maschinen, die wahlweise über das Auswahlfeld Kategorie (#2) reduziert werden können.

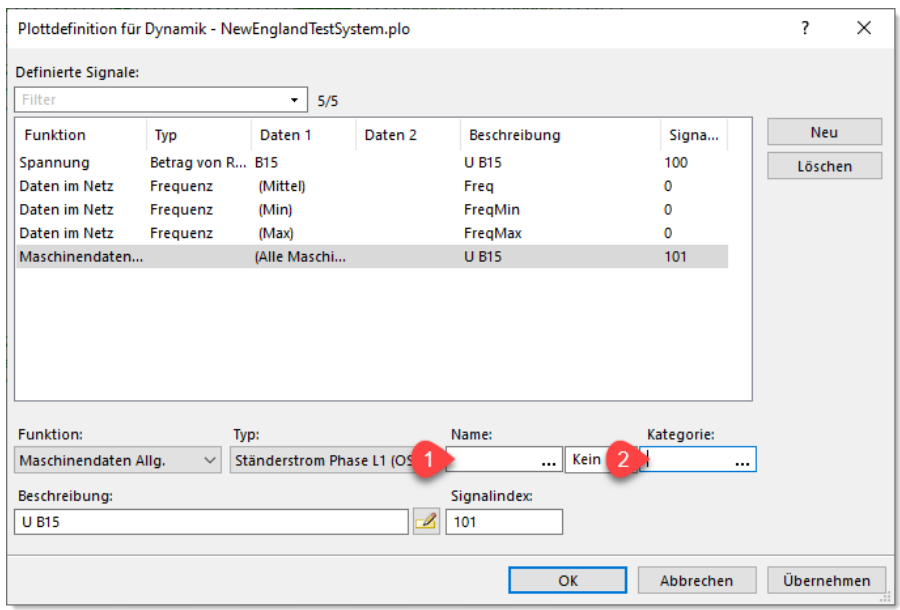

# <span id="page-36-0"></span>**Erweiterte Funktionen für Diagramme**

### **Zeit als Y-Achse in Diagrammen**

In den Diagrammen kann nun im Dialog **Signal bearbeiten** auch die Zeit als Y-Achse gewählt werden.

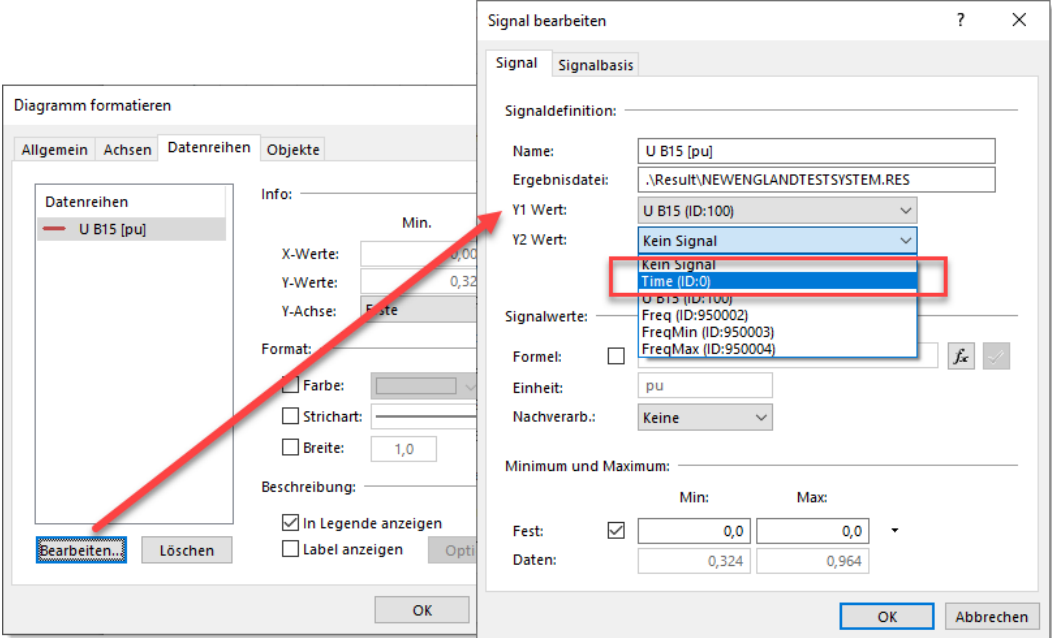

#### **Verbesserte Diagramme für Frequenzgang**

Die Diagramme für den Frequenzgang wurden erweitert. Es ist eine Funktion im Assistenten verfügbar, welche die Ausgabe erweiterter Infos zu den im Diagramm dargestellten Daten ermöglicht. Hierzu wird im Diagramm-Assistenten **Frequenzgang** einfach die Option **Info anzeigen** aktiviert. Dann wird im Diagramm eine erweiterte Information zu den dargestellten Daten im Titelbereich angezeigt.

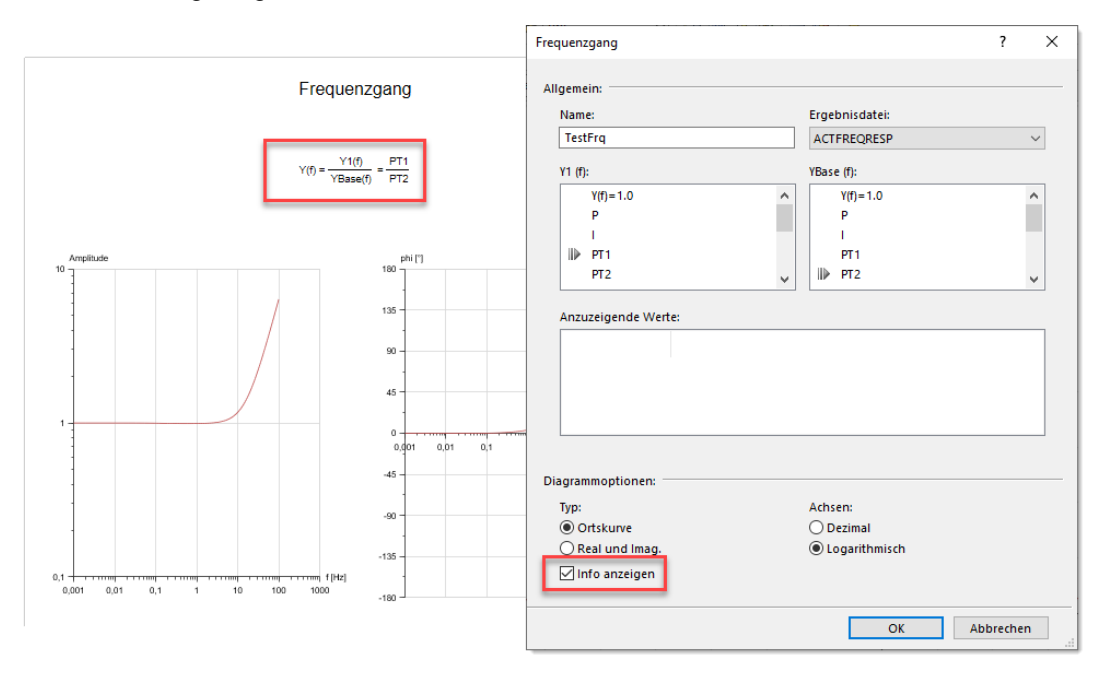

#### **Verbesserte Diagramme für Optimierungsrechnungen**

Die Diagramme, welche bei Optimierungsrechnungen generiert werden, wurden verbessert. In diesen Diagrammen wird immer wieder dasselbe Signal mit unterschiedlichen Optimierungsläufen dargestellt. Hier wird nun für jeden Optimierungslauf ein individuelles Signal ausgegeben.

# <span id="page-37-0"></span>**Berechnungsmethoden**

# <span id="page-37-1"></span>**Erweiterungen für Eigenwertanalyse**

Um die Auswertung der Residuen in der Benutzeroberfläche zu vereinfachen, wenn bei den Objekten "Alles" über "Alles" gewählt wird, ist nun in der Tabellenansicht jetzt eine neue Auswertung verfügbar, in der nur die Hauptdiagonale der Ergebnisse visualisiert wird.

Das folgende Beispiel zeigt die Auswahl der Residuen von allen Synchronmaschinen im Berechnungsdialog der Eigenwertanalyse:

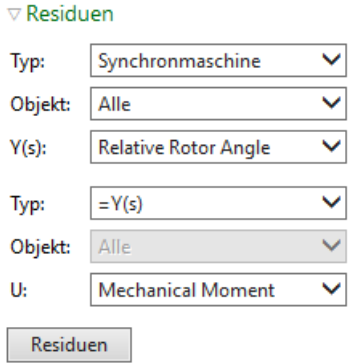

Die Ergebnisse werden durch Klicken auf den Knopf **Residuen** in der Tabellenansicht bereitgestellt. Zusätzlich wird automatisch die Abfrage "Eigenwertanalyse – Residuen (Hauptdiagonale)" generiert, welche nur die Daten in reduzierter Form visualisiert.

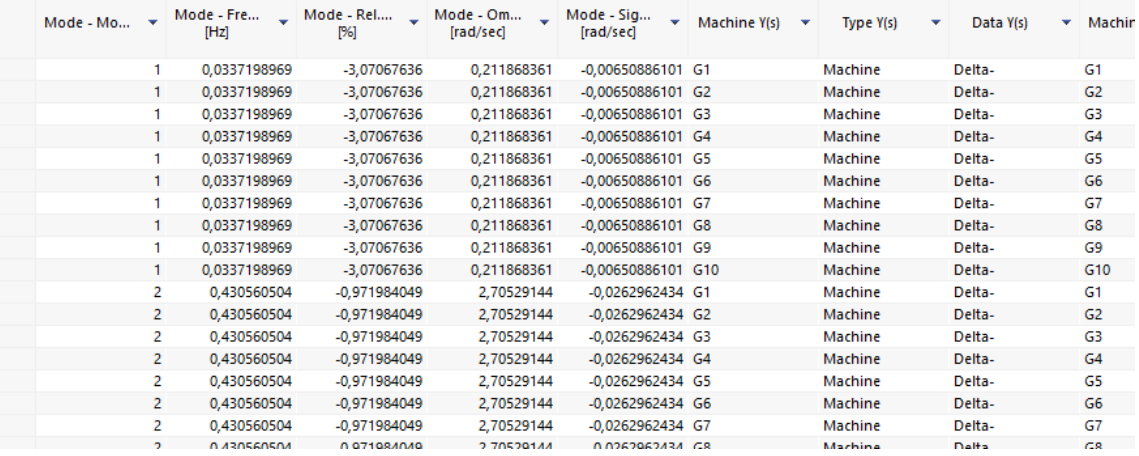

#### <span id="page-38-0"></span>**Erweiterungen für BOSL Modelle**

#### **Mehrere Ausgänge für Modelle**

Um den geänderten Anforderungen bei der Modellgestaltung gerecht zu werden, wurden die BOSL Modelle umfassend erweitert. Nun ist die neue Modellart MIMO mit multiplen Eingängen und multiplen Ausgängen verfügbar. Dies ist im Wesentlichen ein Modellcontainer, in dem verschiedene Modelltypen zusammengefasst werden können.

Die Anweisung "MIMO" in der [Link] Sektion kennzeichnet die neue Modellart, die dann verschiedene Modelltypen enthalten kann. Danach kommen die Typen des Modells. Für jeden dieser Typen werden im Modell dann die Ausgangsgrößen mit einer eigenen OUTPUT-Zeile bereitgestellt.

Das folgende Beispiel zeigt den Aufbau für einen kombinierten Spannungs- und Drehzahlregler in einer MAC Datei:

```
$*******************************************************************************
$ Mixed Controller – MIMO sample
                                               $*******************************************************************************
[Version]
ModelName: Controller MIMO sample
ModelDescription:
```

```
ModelVersion: 
ModelAuthor: 
ModelCompatibility: 0
[Link]
$1......2......3......3......AA1...2...3...1...4...5...5...6...7...8...9...2Z<br>MIMO #NAME N
 MIMO #NAME N 
                  ENAME N#OF1<br>EXPAME N#OF2
 DREHZ Y1 #NAME
[PSS_VARs]
...
```
Das optionale Abschalten von einzelnen Modelltypen ist auch möglich. Die Ansteuerung erfolgt über den Eintrag im Feld Name1 in der Sektion [Link]. Der Aufruf des obigen kombinierten Regler-Modells erfolgt dann genauso wie bei den bisherigen Modellen:

```
$1.......2.......3.......AA1.....2.....3.....4.....5.....6.....7....8....9....ZZ
[[network]]
SNET NET 1.<br>RNET GEN1 SW1 .0
                        .001 .001 .001 .001TGEN1 OS 400. 400. 100 .1 1. 
TGEN2 3. 3.<br>GGEN2 GEN1 1.
GGEN2 GEN1 1. 10
[[end network]] 
$1.......2.......3.......AA1.....2.....3.....4.....5.....6.....7....8....9....ZZ
[[models]]
@ #NAME='GEN1'
\phi #OF1 = 0
@ #OF2 = 0
\overline{\omega} #KNOT='NET'
#ESAC8B.xmac
[[end models]]
```
Die unsymmetrische Nachbildung ist mit diesem Ansatz ebenfalls möglich. Im folgenden Beispiel wird eine unsymmetrische Quelle mit Einspeisung in den Leitern R, S, T nachgebildet:

```
$*******************************************************************************
$ Source – MIMO sample
                                 $*******************************************************************************
[Version]
ModelName: Source MIMO sample
ModelDescription: 
ModelVersion: 
ModelAuthor: 
ModelCompatibility: 0
[Link]
$1.......2.......3.......AA1.....2.....3.....4.....5.....6.....7....8....9....ZZ
                 #NAME <mark>N</mark><br>#I_R N#OFF1
 QUELLE I_R
 #Node1 R
 QUELLE I_S #I_S
 #Node1 S
         <u>T_T #I_T N#OFF3</u><br>T
 #Node1
[PSS_VARs]
...
```
MIMO Modelle können auch mit dem Modelleditor erstellt werden. Hierbei werden einfach die entsprechenden Outputs im Modell verschaltet, alles andere passiert automatisch im Modelleditor.

Das folgende Bild zeigt ein ganz simples XMAC Modell mit drei GNE-I Typen, mit denen unterschiedliche Ströme in verschiedenen Leitern eingespeist werden können. Im Beispiel werden die Werte der Eingangsgröße Y1 einfach um 120° gedreht ausgegeben.

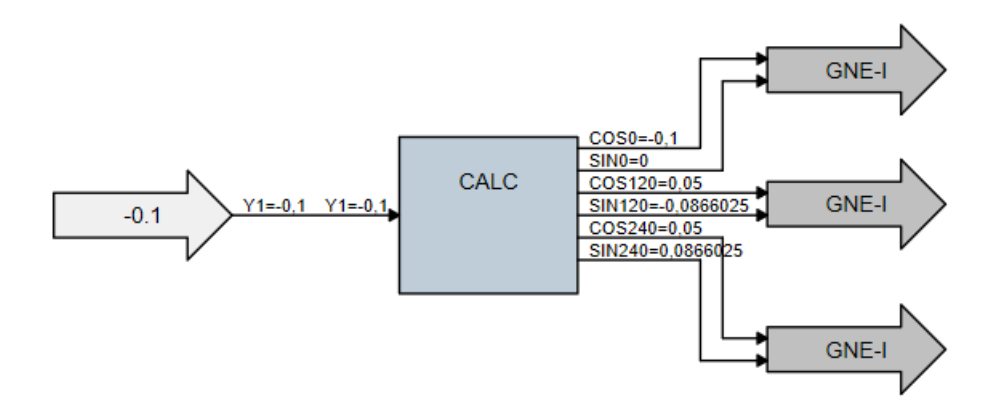

#### **Phasenkennzeichen für INPUT Blöcke**

Für BOSL Modelle wurde die Möglichkeit vorgesehen, bei Remote-Inputs auch die Phase zu definieren. Damit können dann Ströme und Spannungen, z.B. bei unsymmetrischen Fehlern, auch individuell von den einzelnen Phasen abgegriffen und im Modell entsprechend verarbeitet werden.

Hierzu ist bei den Remote-Inputs die neue Topologie Variable ".P" verfügbar. Diese funktioniert analog wie ".N" und ".B", nur dass hier einfach das Phasenkennzeichen des INPUT Blockes aus den Spalten "AA" eingetragen werden kann.

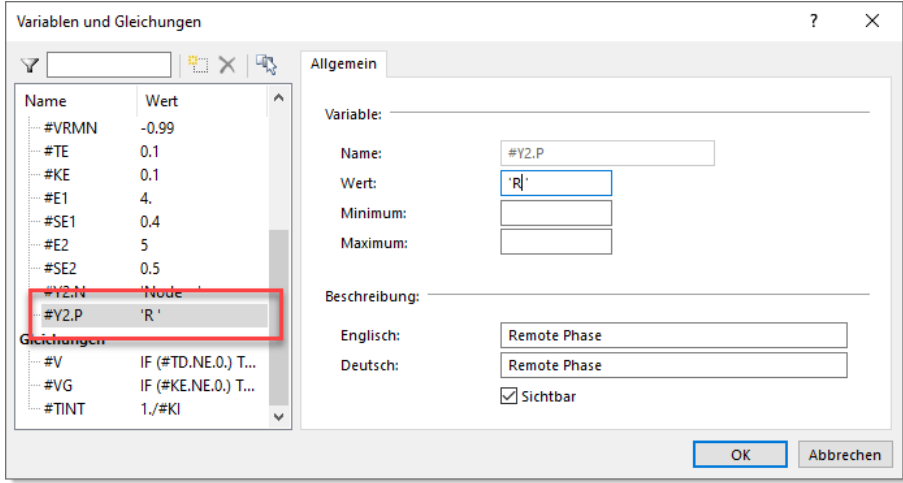

Wenn die Variable bei den Inputs nicht verfügbar ist, funktioniert alles wie bisher. D.h. es wird hier dann standardmäßig immer auf die Phase "R" zugegriffen. Damit die neue ".P" Variable für den INPUT geniert wird, muss dies explizit im Modelleditor bei der Blockdefinition aktiviert werden. Hierzu ist beim Block "NET\_RE" die Option **Individuelle Phasenkennzeichen** im Register **Daten** verfügbar.

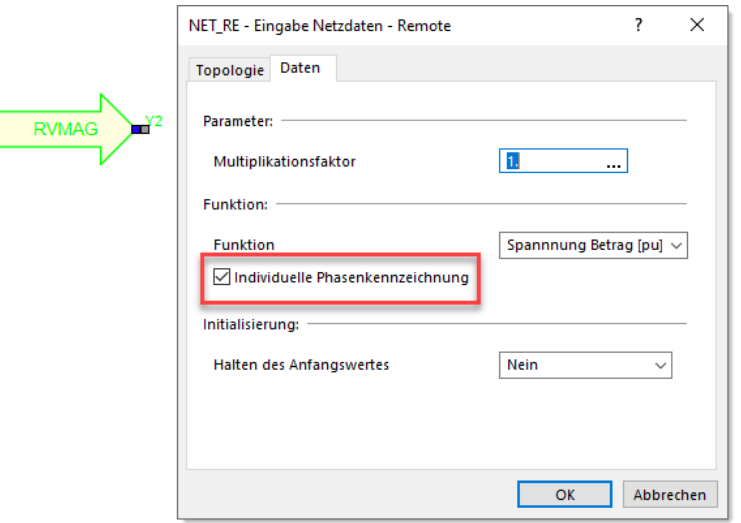

# <span id="page-41-0"></span>**Erweiterter MEMREAD/MEMWRITE Block**

Die Blöcke wurden so erweitert, dass global auf diese zugegriffen werden kann. D.h. die Daten können einfach zwischen verschiedenen Reglern ausgetauscht werden. Hierzu wird einfach der Arrayname mit "%" als erstes Zeichen definiert. Dann kann von überall darauf zugegriffen werden. Im folgenden Beispiel wird im Regler "Test1" ein globaler Speicher befüllt, der im Regler "Test2" ausgelesen wird.

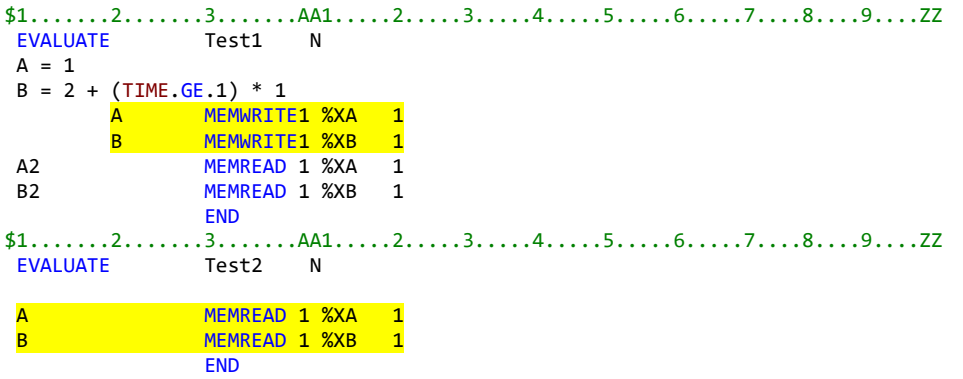

#### <span id="page-41-1"></span>**Erweiterter FUNCTION Block**

Der Block wurde so erweitert, dass auch verschiedene Signale aus einer CSV Datendatei eingelesen werden können. D.h. die CSV Datei kann mehrere Spalten enthalten und beim FUNCTION Block wird definiert, welche Spalte für X-Werte und Y-Werte verwendet wird. Die Definition erfolgt über eine Zusatzzeile in den Feldern HZ1 für die X-Werte und HZ2 für die Y-Werte.

In dem folgenden Beispiel wird aus der CSV Datei "SWTVS3M6\_cp.csv" die Spalte1 für die X-Werte und die Spalte 3 für die Y-Werte verwendet:

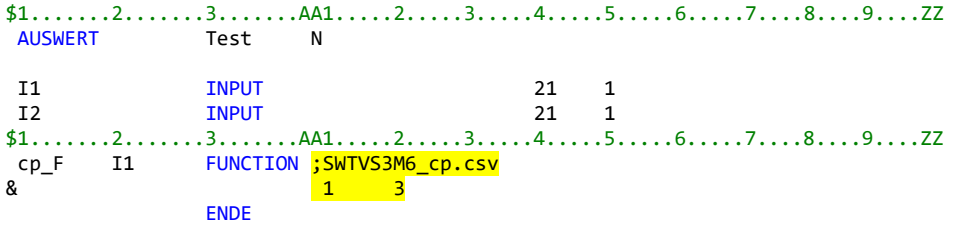

Die erweiterte Auswahl der Spalten für X-Werte und Y-Werte ist im Modelleditor beim FUNCTION Block ebenfalls verfügbar.